# **Xerox 8142/8160 Referenzhandbuch für den Drucker**

Copyright © Xerox Corporation, 2004, 2005

Xerox is eine Marke der Xerox Corporation.

Alle weiteren Warenzeichen sind Eigentum der jeweiligen Besitzer.

Dieses Handbuch darf nur wie im Folgenden vorgesehen verwendet werden: Das vollständige oder auszugsweise Kopieren, Verteilen, Übertragen, Transkribieren, Speichern in Suchsystemen und Übersetzen dieses Dokuments in eine andere Sprache oder eine Computersprache beliebiger Form bzw. mit Hilfe elektronischer, mechanischer, magnetischer oder anderer Mittel ist ebenso wie das Offenlegen gegenüber Dritten ohne die ausdrückliche schriftliche Genehmigung von Xerox Corporation, Stamford, CT., USA, strengstens untersagt.

Einige Handbücher werden von der Xerox Corporation in elektronischem Format auf CD-ROM oder über das Internet verteilt. Registrierte Benutzer eines Xerox-Produkts, die die Handbücher in dieser Form erhalten, sind lediglich berechtigt, ein Exemplar für den eigenen Gebrauch auszudrucken.

#### **Revisionsverlauf**

Rev. A August 2004 Rev. B Mai 2005

# FCC-Erklärung (USA) FCC-Erklärung (USA)

Die Federal Communications Commission der USA hat festgelegt, dass den Benutzern von Xerox-Druckern Folgendes zur Kenntnis zu bringen ist.

ERKLÄRUNG DER FEDERAL COMMUNICATIONS COMMISSION ZU FUNK- UND FERNSEHINTERFERENZEN FÜR GERÄTE DER KLASSE A

#### **Erklärung**

Dieses Gerät wurde auf Einhaltung der Grenzwerte für digitale Geräte der Klasse A gemäß Abschnitt 15 der FCC-Richtlinien geprüft. Diese Grenzwerte dienen der Gewährleistung eines hinreichenden Schutzes gegen schädliche Interferenzen bei Betrieb in Wohngebieten. Das Gerät erzeugt, nutzt und emitiert Funkfrequenzstrahlung. Wenn es nicht vorschriftsmäßig aufgestellt und genutzt wird, kann der Radio- und Fernsehempfang gestört werden.

#### **Anweisungen für den Benutzer:**

Wenn das Gerät den Radio- oder Fernsehempfang stört, was sich durch Ein- und Ausschalten des Geräts leicht ermitteln lässt, ist der Benutzer angehalten, die Störungen mithilfe der folgenden Maßnahmen zu beseitigen:

- Neuausrichtung der Empfangsantenne bzw. Aufstellung der Antenne an einem anderen Ort.
- Erhöhen des Abstands zwischen dem Gerät und dem Receiver.
- Anschluss des Gerätes an eine Steckdose in einem anderen Stromkreis als der Receiver.
- Im Bedarfsfall wenden Sie sich an einen Händler bzw. einen Radio-/TV-Fachmann.

Änderungen und Modifikationen, die nicht ausdrücklich von Xerox genehmigt wurden, können zur Folge haben, dass der Benutzer das Gerät nicht mehr betreiben darf.

Anmerkung: Dieses Produkt wurde von der FCC unter Prüfbedingungen zertifiziert, die den Einsatz abgeschirmter E/A-Kabel und - Verbinder zwischen den einzelnen Systemkomponenten einschlossen. Um den FCC-Richtlinien zu genügen, muss der Benutzer abgeschirmte Kabel und Verbinder verwenden und diese vorschriftsmäßig installieren.

### **VDE-Erklärung**

Hiermit wird bescheinigt, dass der Drucker in Übereinstimmung mit den Bestimmungen der BMPT-AmstbIVfg 234/1991 funkentstört ist. Der vorschriftsmäßige Betrieb mancher Geräte (z. B. Messsender) kann allerdings gewissen Einschränkungen unterliegen. Beachten Sie deshalb die Hinweise in der Bedienungsanleitung.

Gegenüber dem Zentralamt für Zulassungen im Fernmeldewesen wurde das Inverkehrbringen dieses Gerätes angezeigt und die Berechtigung zur Überprüfung der Serie auf die Einhaltung der Bestimmungen eingeräumt.

Die arbeitsplatzbezogene Geräuschemission des Gerätes beträgt 70 dB(A).

### **Industry Canada**

Dieses digitale Gerät der Klasse A erfüllt alle Vorgaben der kanadischen Richtlinien für Geräte, die Funkstörungen verursachen.

Cet apparell numérique de la classe A respecte toutes les exigences du Réglement sur le matériel brouilleur du Canada.

### **BSMI**

### 警告使用者

這是甲類的資訊產品, 在居住的環境中使用時, 可能會造成射頻干擾, 在這 種情況下, 使用者會被要求採取某些適當的對策。

# Sicherheit Sicherheit

### **Datenblatt zur Materialsicherheit**

Informationen zur vorschriftsmäßigen Verwendung, Handhabung und Entsorgung von Kodak-Tinte finden Sie im Datenblatt zur Materialsicherheit im Tintenset. Bei Xerox können Sie unter folgender Anschrift auch direkt ein Exemplar bestellen:

Xerox Corporation

Stamford, CT. U.S.A.

Benutzer in anderen Ländern wenden sich an Ihren Händler vor Ort.

### **Allgemeine Betriebssicherheit**

The use of a <HAR> cord set (rated 10A, 250VAC) with the proper plug configuration for the country where the device will be used, is required for continued safety compliance.

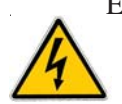

Ein harmonisiertes (<HAR>) Netzkabel (min. 10 A, 250 V~) mit dem vorgeschriebenen Netzstecker für das entsprechende Land, in dem das Gerät installiert wird, ist unbedingt notwendig für die elektrische Sicherheit.

El uso de cable poder  $\langle$ marcado HAR $\rangle$  (capacidad de 10A, 250V $\sim$ ), con el enchufe apropiado para el país donde se use el producto, es requerido para acatamiento de seguridad eléctrica.

L' emploi d' un cordon surmoulé <HAR> (estimé 10A, 250V CA) avec la configuration de la fiche convenable pour le pays où l' appareil sera utilisé, est exigé pour la conformité à la sécurité continuée.

### **Für Ihre Sicherheit**

Nehmen Sie den Drucker vor Wartungsmaßnahmen immer vom Netz.

### Konventionen und Referenzmaterial

### **Für das Handbuch geltende Konventionen**

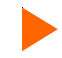

Gibt einen Ablauf an, den Sie für die Ausführung einer bestimmten Funktion einhalten müssen.

Lesen Sie den Begleittext, bevor Sie der Schrittanleitung folgen.

**!** Gibt eine Warnung an. Wenn Sie die Warnung ignorieren, beschädigen Sie unter Umständen den Drucker bzw. erzielen keine zufrieden stellenden Druckergebnisse.

### **Weiteres Referenzmaterial**

Neben diesem Handbuch sind im Lieferumfang Ihres Druckers folgende weitere Dokumente enthalten:

**Schnellreferenz**: Enthält Angaben zum Anbringen des Ständers, zum Einlegen von Medien, zum Einsetzen von Patronen und zum Anschließen des Druckers an Ihren Computer.

**CD-ROM** – enthält Folgendes:

#### **Dokumente**

Schnellreferenz

Referenzhandbuch

Wartungshandbuch

#### **Anwendungen**

**EFPU** 

Treiber für Windows 98/NT/2000/ME/XP

ICC-Farbprofile

#### **Beispieldateien**

### **Einführung**

In diesem Referenzhandbuch wird der Drucker mit seinen Menüfunktionen beschrieben. Das folgende Kapitel vermittelt einen Überblick über den Drucker und enthält schrittweise Anleitungen zum Kalibrieren des Druckers nach der Installation. Anleitungen zum Setup entnehmen Sie der Schnellreferenz, Hinweise zur Wartung finden Sie im Wartungshandbuch.

Bei diesem Gerät handelt es sich um einen Großformat-Tintenstrahl-Farbdrucker, der professionelle Ausdrucke auf einer Vielzahl von Medien liefert. Die verwendeten Tinten sind farbstoff- oder pigmentbasiert. Der Drucker wurde speziell für den Bereich professioneller Grafikanwendungen mit hoher Produktionsfrequenz entwickelt. Als Besonderheiten sind vor allem die sechs Druckköpfe, die verbesserte Trocknungstechnologie und das automatische Pump- und Patronenreinigungssystem – für "saubere Hände" – zu nennen. Der Drucker ist bei Lieferung anschlussbereit, d. h., er kann im Netzwerk vom gesamten Mitarbeiterstab genutzt werden. Die Software zur Verfolgung und Bilanzierung der Druckvorgänge ermöglicht neben einer besseren Projektverwaltung die Echtzeit-Erfassung von Rechnungsdaten, Medienund Tintenverbrauch für die Statistik.

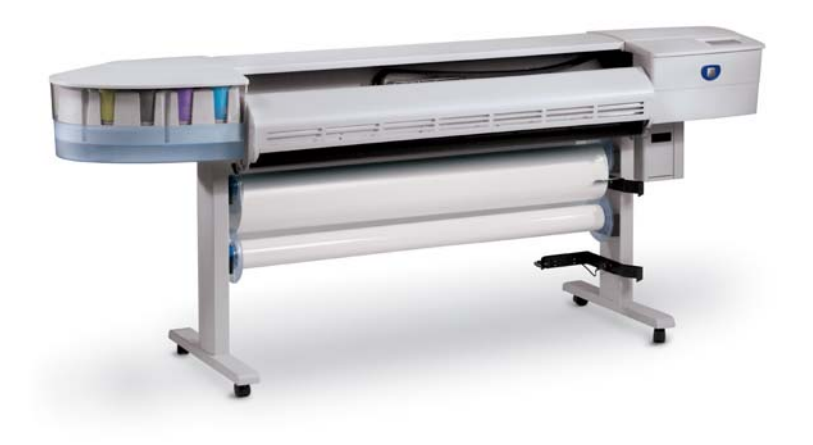

Nützliche Tipps

## **Einführung**

# **XEROX**

### **Druckt**

Der Drucker kann rasterorientierte Daten im HP RTL-Format verarbeiten. In diesem Modus beginnt der Druckvorgang ohne Verzögerung nach Empfang der ersten Zeile mit HP RTL-Daten.

Viele RIPs (Raster Image Processors) wandeln Postscript oder CGM in HP RTL um. Wenn Sie für die Ausgabe an den Drucker ein Programm für die RIP- oder Dateiformatskonvertierung verwenden, sollte es über die benötigten Funktionen verfügen. (Eine aktuelle Liste dieser Programme erhalten Sie bei Ihr Händler.) Wenn HP RTL von Ihren Anwendungen nicht unterstützt wird, können Sie die unterschiedlichen Rasterdateiformate (TIFF, GIF, BMP usw.) mit verschiedenen Dienstprogrammen in HP RTL umwandeln.

### **Erzielen optimaler Ergebnisse**

Wahrscheinlich haben Sie bereits eine Demonstration der Fähigkeiten Ihres Druckers oder zumindest einen Beispielausdruck gesehen. Wenn dem so ist, konnten Sie sich bereits von der Brillanz der Farbgrafiken überzeugen. Um solche qualitativ hochwertigen Ergebnisse zu erzielen, müssen Sie jedoch mehrere Faktoren berücksichtigen. Befolgen Sie dazu die einfachen Richtlinien in den folgenden Abschnitten.

### **Verwenden der richtigen Tinten und Medien**

Ihr Drucker verwendet sechs Thermotintenpatronen mit jeweils 640 Düsen. Die Tintenbehälter fassen bis zu 700 ml Tinte. Sie können mit sechs Tintenfarben drucken (CMYK, M, und  $C_i$ ) und damit ein breites Farbspektrum und weiche Farbübergänge für besonders anspruchsvolle Druckproduktionen erzeugen. Anmerkung: In den Abgleichmustern werden die Patronen M, und C, als M1 und C1 bezeichnet.

with Originalfolien kann man<br>bei weiten am besten arbeiten.<br>am besten arbeiten. Zu den Tintensätzen für den 8142/8160 gehören farbstoff- und pigmentbasierte Produkte. In jedem Fall handelt es sich bei den Xerox - Tintensätzen um optimierte, abgestimmte, hochwertige Tintenlösungen. Die verschiedenen Tintenrezepturen wurden für beste Druckergebnisse speziell auf diesem Drucker entwickelt. Im Rahmen umfangreicher Testserien unter verschiedenen extremen Umwelt- und Produktionsbedingungen konnte eine gleich bleibende Tintenqualität nachgewiesen werden.

**EXZELLENTE BILDER SIND<br>DIE GRUNDLAGE BILDER SIND<br>EXZELLENTE BRE FÜR<br>INTELLENTE BRE FÜR EXZELLENTE BILDER S<br>EXZELLENDLAGE FÜR<br>TINTENENTE BREIT-ÜR DIE GRUNDE BILDER SIND<br>TINTENSTRAHLDRUCKE**<br>TINTENSTRAHLDRUCKE<br>**I**B out *EXZELLENTE BREITENR*<br>TINTENSTRAHLDRUCKE Sie erhalten garanticker<br>hochwertige Breitfort qualitativ<br>trahldrutige Breitformat-Tinla<br>chige Blu-, wenn st-Tinlan<br>chige Blu-, wenn st-Tinlan || <sup>|| he</sup> erhalten garantiert<br>| strahldrucke, wenn graditativ<br>| ichtige Breiformat-Tintativ<br>| ichtige Bildquelle venn Sie die<br>| it Originatruelle venn Sie die | strahldrucke Breitform quality<br>| richtige Bildquelle verm Sie die<br>| Mit Originalfolielle verwenden<br>| Mit Originalfolielle verwenden<br>| Mit Originalfolielle verwenden<br>| weiten am bessam man Inchtige Bildquelle vennat.<br>Til Mit Originalfolien Bie die<br>bei weiten am besten kann man<br>sten am besten arbeit

# **Einführung**

Wenn Xerox-Tinten auf Xerox-Medien für Breitformat-Tintenstrahldruck verwendet werden, wird eine in der Branche unerreichte Druckqualität erreicht, und die Zufriedenheit Ihrer Kunden ist garantiert.

### **Handhabung Ihrer Tinte und Patronen**

• Berühren Sie die Patronen nur an den Kunststoffteilen. Wenn Sie die elektrischen Kontakte aus Kupfer oder die Tintendüsen berühren, können Sie die Patrone beschädigen.

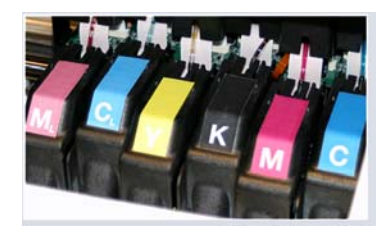

- Verwenden Sie nur die für diesen Drucker entwickelten Farbstoff- oder pigmentbasierten Tinten. Mischen Sie die Tinte nicht mit anderen Tinten.
- Schütteln Sie Tintennachfüllbehälter nicht.
- Lagern Sie Tinte und Tintenpatronen nach Möglichkeit unter den gleichen Bedingungen wie den Drucker.
- Wenn Sie die Tintenpatrone aus dem Drucker nehmen, setzen Sie diese nicht für längere Zeit der Luft aus, da die Düsen verkleben können. Bringen Sie das Originalband wieder auf der Düsenplatte an. Legen Sie die Patrone in eine Patronenhülle oder in einen verschweißten Plastikbeutel, und bewahren Sie diese(n) bei Zimmertemperatur in einem abgeschlossenen Bereich auf. Schützen Sie die Patrone vor direkter Sonneneinstrahlung.
- Nehmen Sie neue Patronen nur aus der Verpackung, wenn Sie sie einsetzen möchten.
- Verwenden Sie nur Nachfülltinte und Patronen von Xerox.
- Wenn die Warnung "Geringer Tintenstand" ausgegeben wird, stehen Ihnen noch etwa 15-20 Minuten Restdruckzeit zur Verfügung, bevor die Tinte im Tintenbehälter aufgebraucht ist.

**Anmerkung:** Wird eine Tintenflasche entfernt, stehen Ihnen 30 Sekunden zur Verfügung, um eine andere Flasche einzusetzen, bevor der Drucker die fehlende Tintenflasche registriert und den Drucker in den Pause-Modus versetzt.

# **Einführung**

#### **Auswählen des richtigen Mediums**

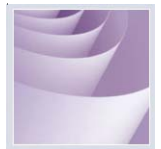

Dieser Drucker ist für den Druck auf einer Vielzahl von Medien wie Fotopapier, Hinterlichtfilm, mattes, selbstklebendes Vinyl, Leinwand, Banner Tyvek u.v.m. geeignet. Eine Liste zulässiger Medien liegt Ihrem Drucker bei.

### **Handhabung Ihrer Medien**

Lagern Sie die Medien bis zur Verwendung in ihrer Originalverpackung an einem kühlen, trockenen Ort. Die Umgebungsbedingungen sollten stabil sein, d. h., Temperatur und Luftfeuchte dürfen keinen großen Schwankungen unterliegen. Wenn die Medien diesen Extrembedingungen ausgesetzt sein sollten, lagern Sie sie vor der Verwendung mindestens 48 Stunden in der Betriebsumgebung.

Wenn Sie eine Medienrolle aus dem Drucker nehmen, müssen Sie sie trocken und staubfrei lagern. Nach Möglichkeit verpacken Sie sie zur Lagerung wieder mit dem Originalmaterial.

**Drucken Sie auf der richtigen Seite!** Bei Medien in Rollenform zeigt die bedruckbare Seite nach außen.

**Behandeln Sie die Medien schonend!** Die Medien dürfen nicht geknautscht, zerkratzt oder geknickt werden. Besondere Vorsicht gilt den Kanten.

**Vorsicht!** Einige Medien nutzen eine Klebeschicht, um das Ende der Mediums an die Rolle zu haften. Diese Klebeschicht kann auf die Rollen in der Mediendurchführung übertragen werden. Durch angestaute Klebereste können auf den ausgedruckten Dokumenten unsaubere Streifen und andere Unreinheiten entstehen. Um dies zu vermeiden, empfehlen wir, dass Sie das Medium immer vor dem Rollenende abschneiden.

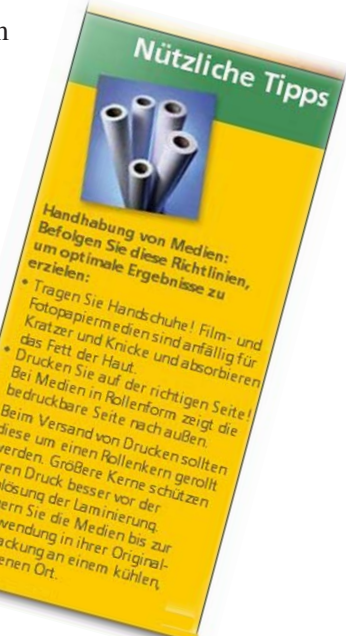

## **Einführung**

#### **Einlegen des zu bedruckenden Mediums**

Die Vorgehensweise zum Einlegen des Mediums ist in der Schnellreferenz erläutert. Wenn der Kern der Papierrollen stärker als 7,5 cm ist, müssen Sie einen Adapter verwenden, um die Rolle wie in der folgenden Abbildung einlegen zu können. Achten Sie darauf, dass das Medium wie in der Abbildung richtig ausgerichtet ist.

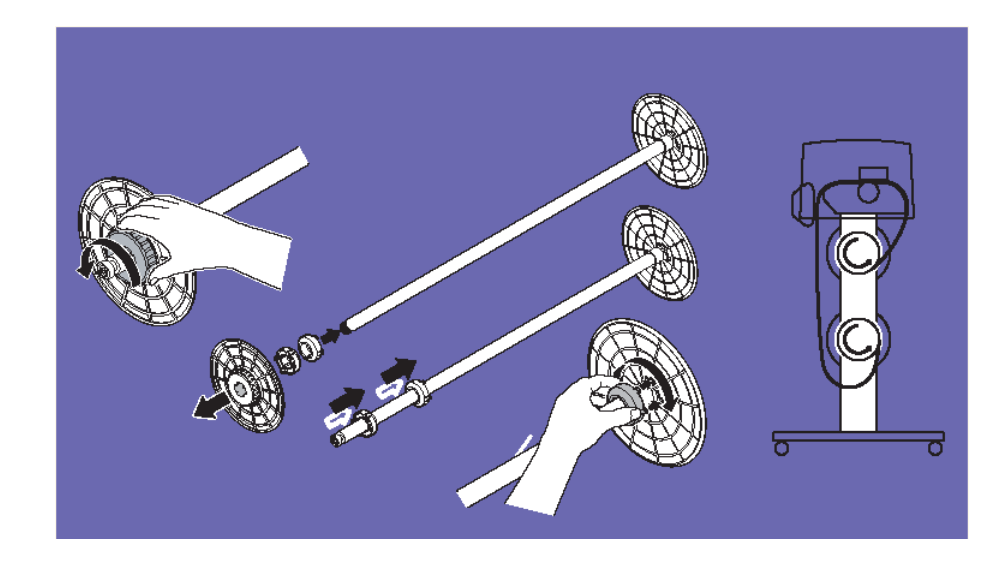

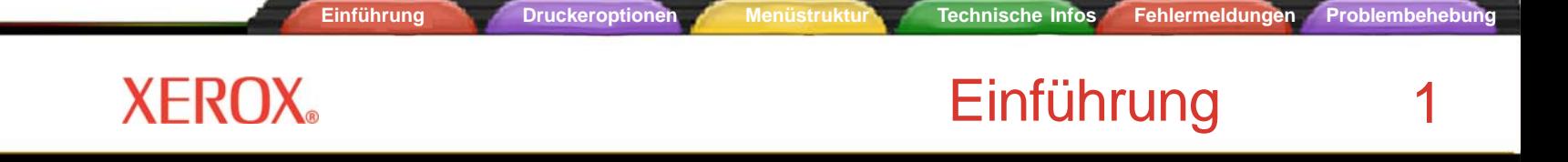

#### **Verwenden der zweiten Zuführrolle**

Die für Aufwicklungsvorgänge vorgesehene zweite Rolle kann auch als Zuführrolle verwendet werden. Wenn Sie diese Rolle zur Medienzuführung verwenden, können Sie das Aufwicklungssystem natürlich nicht verwenden. Um die Aufwicklungsrolle für die Zuführung zu nutzen, stellen Sie den Drucker auf ROLLE 2, indem Sie **Setup/ Papieroptionen/Zufuhrart/Rolle 2** drücken.

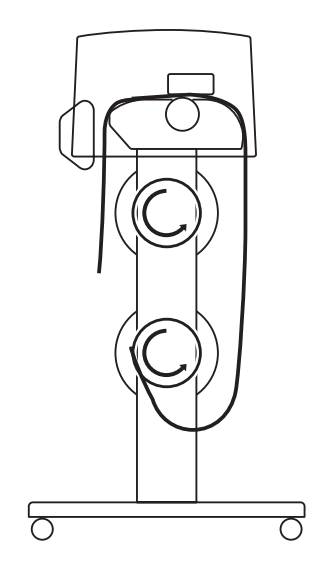

**Laden von Medien in Rollenform auf Rolle 2**

**Vorsicht:** Bei Verwendung der Option **Rolle 2** wellt sich das Medium eventuell unter der unteren Rolle nach innen. Auf diese Weise kann der Mediensensor und damit die Zuführung des Mediums über die Rolle blockiert werden. Achten Sie darauf, dass das Medium nach außen gewölbt ist und der Mediensensor frei bleibt.

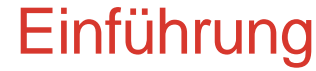

### **Verwenden der Aufwicklungsrolle**

Bei Verwendung der Aufwicklungsrolle können Druckvorgänge ohne Aufsicht laufen. Dazu wird das Medium automatisch auf einen Rollenkern gewickelt. Die Schnittautomatik ist in diesem Modus ausgeschaltet. Achten Sie bei Verwendung dieser Option darauf, dass der Mediensensor am rechten Ständerbein nicht blockiert ist.

Je nach Luftfeuchte, Temperatur und Stärke der aufgetragenen Tintenschicht ist es u. U. empfehlenswert, den Heizer einzuschalten und, wie in Kapitel 2, eine Trocknungszeit einzustellen.

#### **Austauschen des Trennmessers**

Das Trennmesser im Tintenpatronenwagen wird zum Abschneiden des Rollmediums eingesetzt. Der Drucker wird immer mit Trennmesser geliefert. Um das Trennmesser bei Bedarf auszuwechseln, gehen Sie folgendermaßen vor.

- **! Vorsicht beim Umgang mit dem Trennmesser. Es besteht Verletzungsgefahr.**
- **! Wenn das Medium mit einem stumpfen Messer geschnitten wird, kann es knautschen und nicht gerade abgetrennt werden. Um dies zu vermeiden, wechseln Sie das stumpfe Trennmesser aus. Schneiden Sie das Medium im Drucker nicht mit einem anderen Messer ab. Dabei könnten Sie die Walze beschädigen. Außerdem erlischt in einem solchen Fall die Garantie**.

# **XEROX**

#### **So setzen Sie das Trennmesser ein:**

- 1 Drücken Sie Extras/Patronenzugang. Der Wagen bewegt sich von der Service-Station weg.
- 2 Das Trennmesser befindet sich auf der linken Seite des Wagens. Um es herauszunehmen, drücken Sie die Verriegelung des Trennmessers nach unten. Dann ziehen Sie es heraus. Setzen Sie das neue Trennmesser ein. Dazu drücken Sie es in den Schlitz, bis es einrastet.

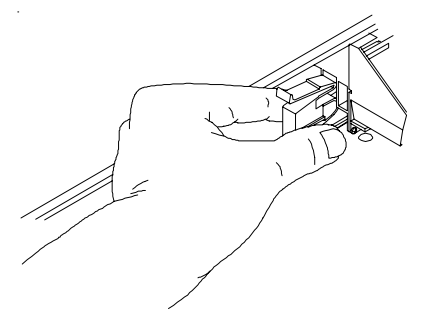

3 Drücken Sie Extras/Patronenzugang. Der Wagen bewegt sich zurück in die Service-Station. Damit ist gewährleistet, dass sich die Klinge des Trennmessers in der richtigen Position befindet.

#### **Wahl des richtigen Druckmodus**

Durch Kombination einer Vielzahl von Farb-, Qualitäts- und Auflösungsmodi können Sie die Qualität, die Farben und die Geschwindigkeit bestimmen. Wenn Sie Motive mit großen farbigen Bereichen drucken, sollten Sie immer die erweiterten Druckmodi verwenden (Hochgeschwindigkeit, Produktivität, Akzeptabel, Erweitert oder Maximal).

#### **Verwenden der richtigen Software**

Die Qualität der Softwaretreiber oder des RIP kann eine große Rolle spielen – insbesondere beim Drucken von Bildern mit Farbübergängen. Mit Fehlersteurungs- und stochastischen Screening-Algorithmen erzielen Sie sogar bei Skalierung auf Vollgröße Drucke in Fotoqualität. Software ohne erweiterte Bildbearbeitungsfunktion kann Bilder erzeugen, die bei Vergrößerung körnig werden.

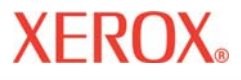

# Einführung Einführung 1

### **Tägliche Aufgaben**

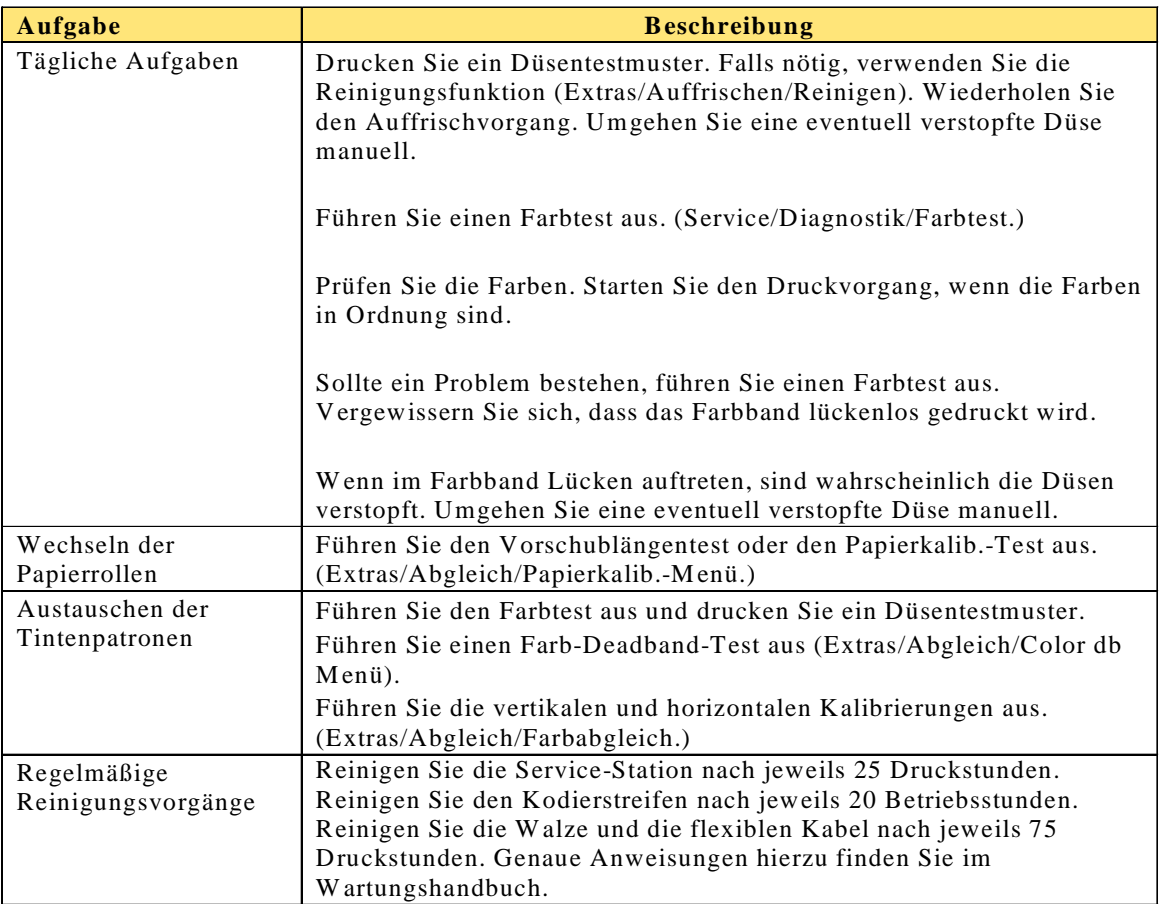

In den folgenden Abschnitten finden Sie Test- und Kalibrierungsverfahren.

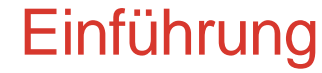

### **Verfahren zum Basis- und Mikrostreifenabgleich**

### **Vor Beginn**

Die in diesem Dokument beschriebenen Abgleichsverfahren sind für Drucker der Modelle 8142/8160 ab Firmware-Level 1.5.0 gedacht. Bevor Sie fortfahren, stellen Sie sicher, dass der Drucker dieses Firmware-Level hat.

#### **Firmware-Level prüfen**

- 1. Am Steuerfeld Extras> Wartungsmenü > Info wählen.
- 2. Die Firmware auf Version 1.5.0 prüfen (erste Zeile im Display).
- 3. Wenn:
	- · die Version mindestens 1.5.0 ist mit dem Abgleich beginnen.
	- · die Version NICHT mindestens 1.5.0 ist müssen Sie vor Verwendung des Ausgleichverfahrens die Druckerfirmware aktualisieren.

#### **Abgleich-Flussdiagramme**

- Zum allgemeinen Abgleich das Flussdiagramm in Abbidlung 1 verwenden.
- · Nach Entfernen/Installieren einer Tintenpatrone das Flussdiagramm in Abbildung 2 verwenden.

## **Einführung**

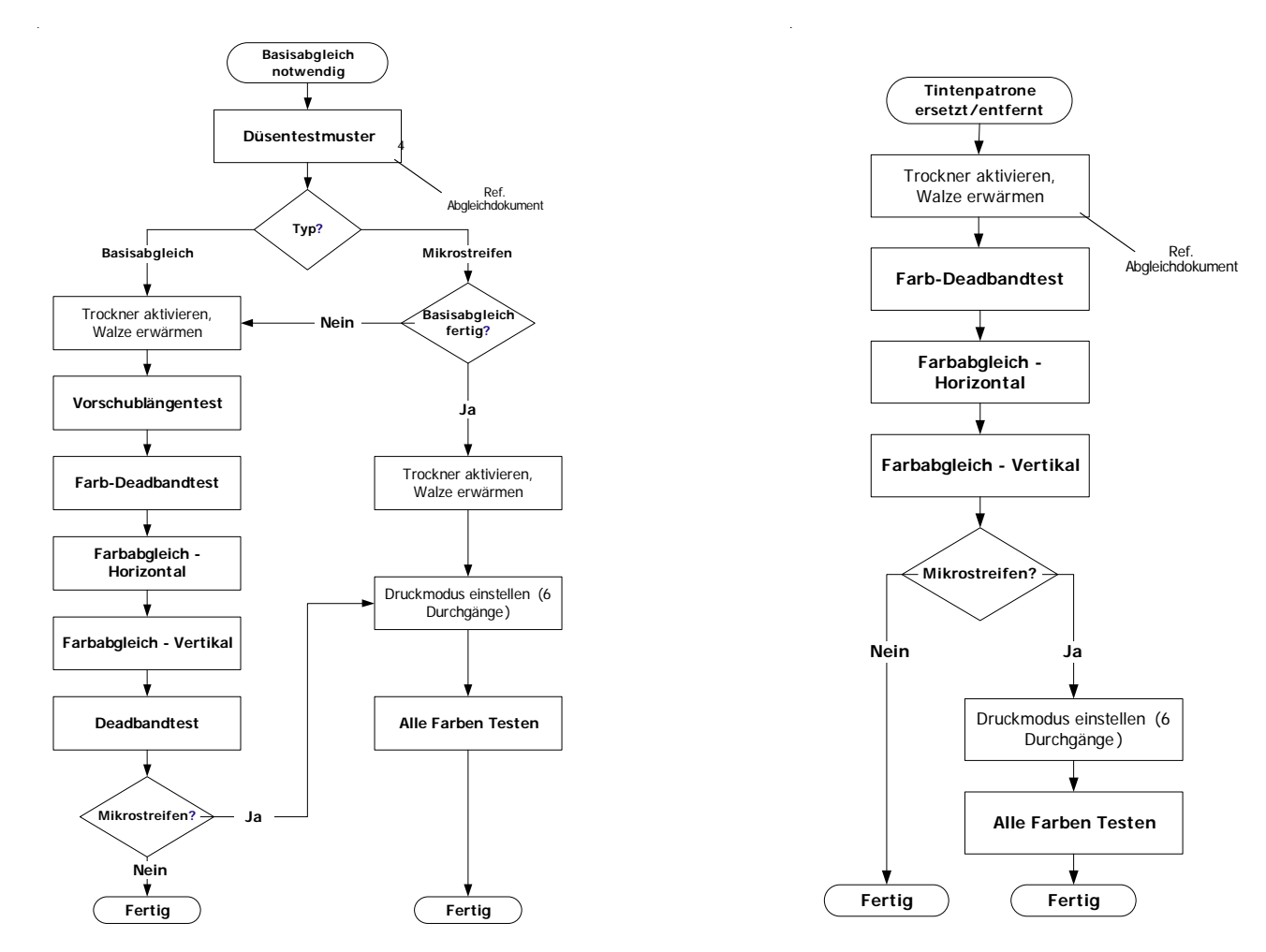

**Abbildung 1: Flussdiagramm für den allgemeinen Ausgleich Abbildung 2: Abgleich nach Entfernen/ Installieren einer Tintenpatrone**

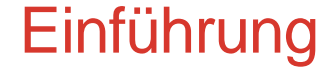

### **Düsentestmuster**

Das Düsentestmuster ausführen, um festzustellen, ob die Tintenpatronen korrekt aufgefrischt sind und ob alle Düsen spritzen. Dies muss geschehen, bevor die Verfahren zum Basis- und Mikrostreifenabgleich ausgeführt werden.

#### **Das Düsentestmuster drucken**

- 1. Bei eingelegtem Material auf dem Steurpult folgendes drücken: Extras-Menü > Auffrischen> Alle Auffrischen.
- 2. Ein Testmuster wird gedruckt. Das Testmuster setzt sich aus Farbbändern für die einzelnen Patronen und einer schrägen Linie zusammen. Jede Düse entspricht einer kurzen waagerechten Linie. Zusammen bilden diese kurzen waagerechten Linien ein trep-penförmiges Muster. Elektrisch defekte Düsen werden als senkrechte Düsen darge-stellt. In bestimmten Modi können elektrisch defekte Düsen überbrückt werden. Die Druckmodi, für die eine Überbrückung möglich ist, werden deutlich auf über dem Muster gekennzeichnet.
- 3. Bei fehlenden oder falsch ausgerichteten Düsen, Extras-Menü > Auffrischen > Reinigen wählen, dann die Farbe mit den verstopften oder fehlenden Düsen wählen (K, C, M, Y, CI, Cm) und zum Reinigen auf OK drücken. Extras-Menü > Auffrischen > Einfach Auffrischen drücken, um die Reinigung fehlender oder falsch ausgerichteter Düsen für einzelne Tintenpatronen zu bestätigen.

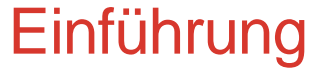

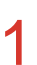

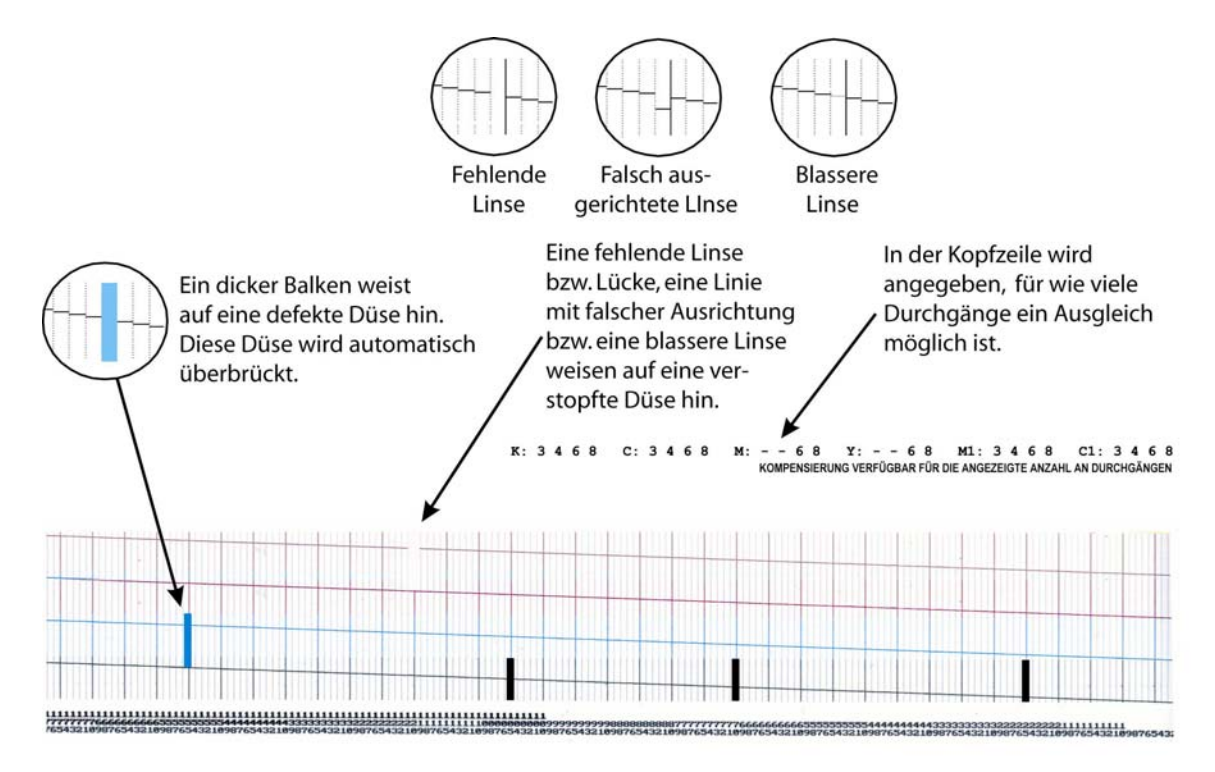

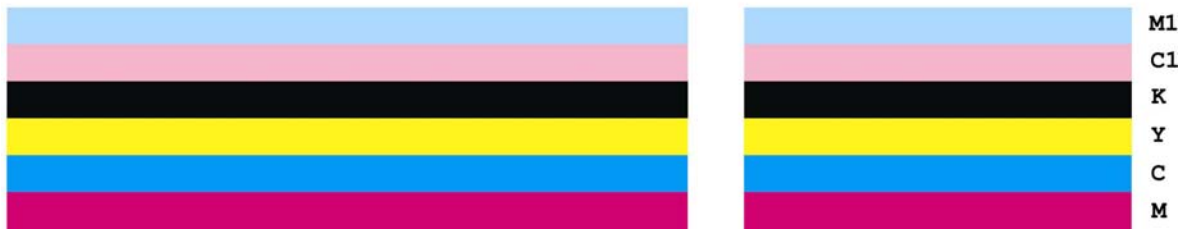

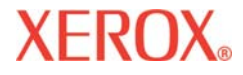

### **Verstopfte Düsen reinigen**

Verstopfte Düsen können nicht automatisch erkannt werden; Sie müssen daher manuell gereinigt werden. Die Düsen nur dann mit diesem Verfahren reinigen, wenn die Reinigungsverfahren auf der vorhergehenden Seite erfolglos waren.

- 1. Extras-Menü > Abgleich-Menü > Düsen-Menü öffnen > Listen-Menü editieren wählen und dann die Taste Liste editieren für die Farbe der in Frage kommenden Patrone drücken.
- 2. Um eine spezifische Düse auszugleichen, Weiter/Zurück drücken, bis die Anzahl an Düsen angezeigt wird. Anschliessend die Taste Düse drücken, um den Status der Düse auf Ein oder Aus zu stellen.
- 3. Die Einstellungen durch Drücken der Taste OK annehmen.
- 4. Zum Prüfen des Düsenstatus Extras-Menü > Abgleich-Menü > Düsen-Menü öffnen > Düsenliste drucken drücken. Die Liste Düsenstatus wird gedruckt und zeigt die Düsenausgleichliste nummeriert für jede Patrone an.

### **Einführung**

### **Einfacher Abgleich**

#### **Vorbereitungen**

Vor Beginn des Basisabgleichs muss der Trockner aktiviert werden. Dadurch kann die Walze expandieren, um die normale Betriebstemperatur zu erreichen.

Hinweis:

Wäre die Walze während des Vorgangs kühl, würde dies zu falschen Maßen und Anpassungen bei Expandierung der Walze während normalen Betriebs führen.

Nach Ausführen der Schritte 1 und 2 mindestens fünf Minuten lang warten. Erst dann mit dem **Vorschublängentest** im nächsten Abschnitt fortfahren.

- 1. Den Trockner auf 4 (Niedrige Temperatur, Ventilatoren) einstellen. Auf dem Steuerpult Setup> Trockner-Menü > Trocknereinstellungen wählen. Mit Weiter oder Zürck die Einstellung 4 wählen und dann OK drücken.
- 2. Den Trockner aktivieren. Auf dem Steuerfeld Extras > Wartungs-Menü > Diagnose-Menü > Zubehör-Menü > Trocknerstatus wählen. Die Temperatursensoren T1 und T2 bewegen sich langsam auf den Zielwert von 40°C (104°F) zu.
- 3. Sicherstellen dass die beiden hinteren Materialführungen die Materialkanten nicht berühren 2.5 mm (0.1 Zoll) minimaler Offset auf beiden Seiten. Dies ist von großer Bedeutung, da das Material ansonsten u. U. auf der linken oder rechten Seite schleift, was zu links- oder rechtsseitigen Mikrostreifen führt. Weiterhin sicherstellen, dass das Material während des Druckens nicht an den Führungen reibt oder über sie "steigt".

# **Einführung**

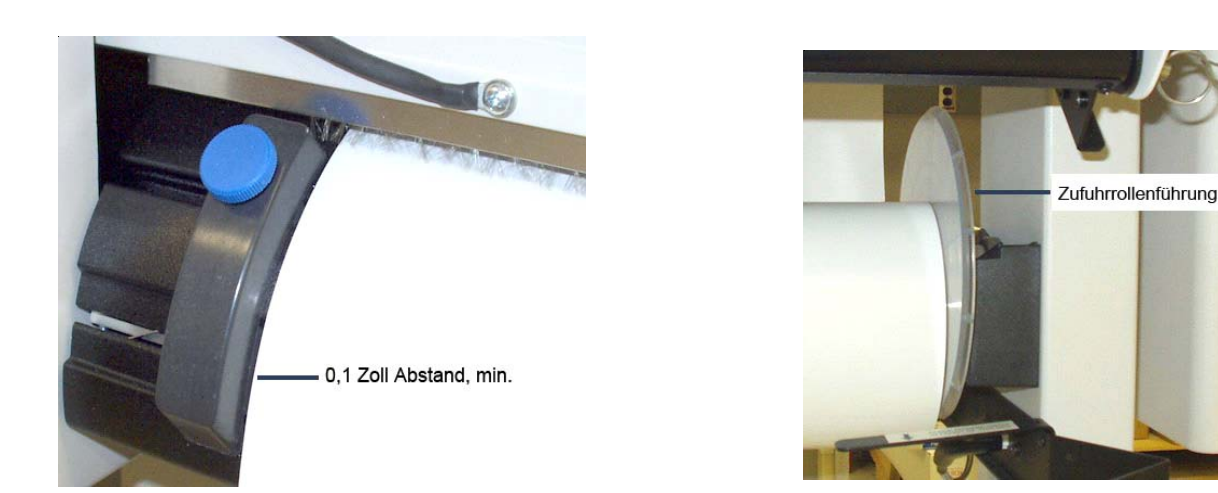

#### **Materialführung – 0,1 Zoll Abstand, min. Zufuhrrollenführung**

4. Das Material ausrichten – nach normalem Laden – indem Sie die Zufuhrrollenführung (runde Plastikführung) mit einer Hand rechts festhalten und gleichzeitig die Taste Material zuführen > Vorwärts auf dem Steuerfeld drücken. Das Material nach vorne bewegen, bis es gegen die Materialrolle zieht. Die Führung darf sich nicht drehen; nur mit Widerstand kann das Material geradegezogen werden. Es ist normal, laute Töne zu hören und Vibrationen zu fühlen, die Rolle darf jedoch nicht aus der Führung geraten. Nochmals prüfen, dass die hinteren Materialführungen die Materialkanten nicht berühren.

### **Einführung**

### **Vorschublängentest**

Der Vorschublängenabgleich stellt die Papiergeschwindigkeit des Drucker so ein, dass Linien von korrekter Länge gedruckt werden.

- 1. Auf dem Steuerfeld Extras > Abgleich-Menü > Papierabgleich-Menü > Vorschublängen-Menü > Vorschublängentest wählen. Eine 33-Zoll lange Linie wird gedruckt.
- 2. Mit einem Konstruktionslineal, die genaue Distanz zwischen den "Ts" messen und den Wert (z.B. 33,02 Zoll) notieren. Dieser Wert wird später benötigt.
- 3. Den wichtigeren Maßstab wählen:
	- · *Mikrostreifenbildung minimieren* (für Abbildungen ist dies wahrscheinlich die bessere Wahl!) Mit Schritt 3a weitermachen.
	- · oder
	- · *Vorschublängenkorrektheit* Mit Schritt 3b weitermachen.

a. Auf dem Steuerfeld Extras > Abgleich-Menü > Papierabgleich-Menü > Vorschublängen-Menü > Bildqualitätswert wählen und die in Schritt 1 gemessene Linienlänge eingeben.

b. Auf dem Steuerfeld Extras > Abgleich-Menü > Papierabgleich-Menü > Vorschublängen-Menü > Vorschublängenwert wählen und die in Schritt 1 gemessene Linienlänge eingeben.

4. Sie werden wie folgt aufgefordert: Benutzer wählen (1-8) > Benutzer speichern. Dies ist nun der Standardwert für die Materialart für den gewählten Benutzer.

### **Einführung**

### **Farb-Deadbandtest**

Mit dem Farb-Deadbandausgleich kann die Punktpositionierung verändert werden. Im bidirektionalen Druckmodus führt die Geschwindigkeit des Wagens dazu, dass Punkte auf dem Material falsch platziert werden. Mit diesem Test kann die Druckqualität geprüft und enstprechende Änderungen vorgenommen werden.

#### Hinweis:

Um Gelb korrekt im Testmuster zu sehen, muss eine blaue Lichtquelle verwendet werden.

- 1. Auf dem Steuerfeld Extras > Abgleich-Menü > Farb-Db-Menü > Farb-Db-Test wählen. Ein Testmuster wird gedruckt.
- 2. Mit einer Lupe die beste Gruppe der senkrecht ausgerichteten Balken im Testmuster jeder Farbe wählen. Die jeweilige Nummer notieren und den Wert falls notwenig aktualisieren, indem Sie die Farbe wählen und die Nummer eingeben. Der Wert sollte sich zwischen 9 und 11 befinden.
- 3. Fahren Sie mit dem Test Farbabgleich Horizontal im nächsten Abschnitt fort.

#### Hinweis:

Den Farb-Deadbandtest nach jedem Entfernen und Wiedereinsetzen einer Patrone durchführen.

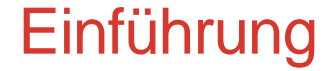

### **Farbabgleich - Horizontal**

Der horizontale Farbabgleich richtet die Düsen in den Patronen horizontal so aus, dass sie von der Ausrichtung her mit der schwarzen Patrone und mit sich selbst übereinstimmen. Mit diesem Test kann die Druckqualität geprüft und enstprechende Änderungen vorgenommen werden.

1. Auf dem Steuerfeld Extras > Abgleich-Menü > Farbabgleich-Menü > Horiz. Kalib.-Test wählen. Ein Testmuster wird gedruckt.

#### Hinweis:

Um Gelb korrekt im Testmuster zu sehen, muss eine blaue Lichtquelle verwendet werden.

2. Das Registrierungsziel im Testmuster Aktuelle Köpfe (nachfolgend angezeigt) prüfen. Wenn die senkrechten Linien für jede Farbe horizontal mit den schwarzen Linien (in der Registrierung) gleich ausgerichtet sind, stimmt der Abgleich. Ist dies nicht der Fall, können mit dem nächsten Schritt weitere Änderungen vorgenommen werden.

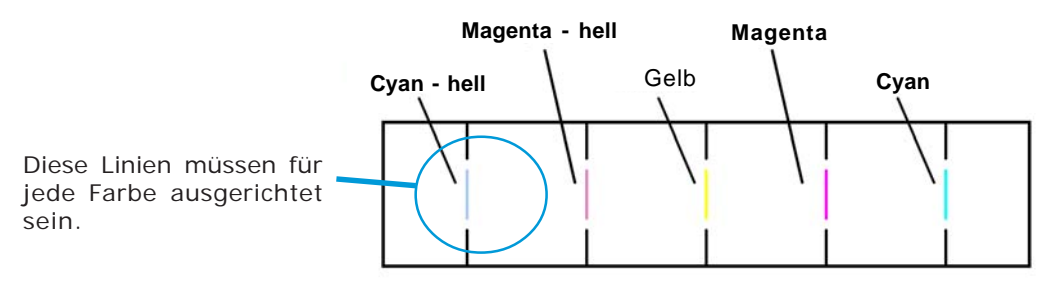

**Aktuelle Köpfe (Halter C1=1, M1=4, Y=0, M=-5, C=-7)**

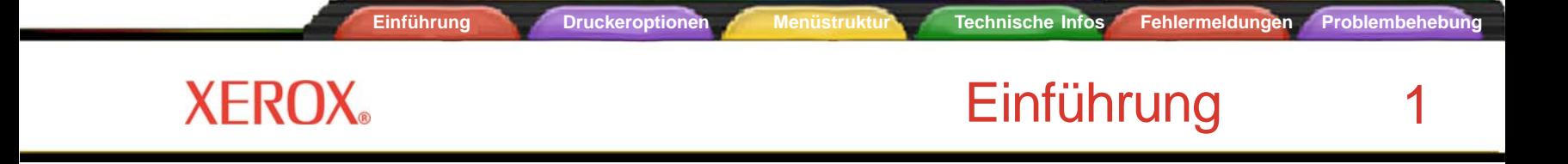

3. Mithilfe einer Lupe die beste Gruppe der ausgerichteten Balken im horizontalen Head-to-Head-Testmuster (nachfolgend angeführt) jeder Farbe wählen.

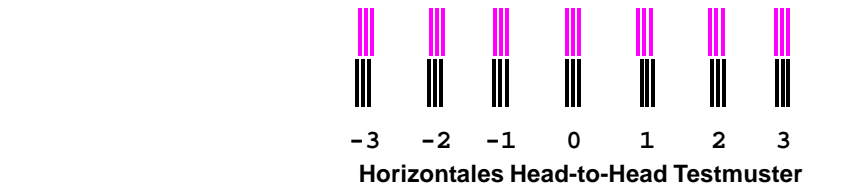

4. Die jeweilige Nummer notieren und den Wert falls notwenig aktualisieren, indem Sie die Farbe wählen und die Nummer eingeben.

### Hinweis:

Den horizontalen Farbabgleichtest nach jedem Entfernen und Wiedereinsetzen einer Patrone durchführen.

### **Einführung**

### **Farbabgleich - Vertikal**

Der vertikale Farbabgleich richtet die Düsen der Patronen vertikal so aus, dass sie von der Ausrichtung her mit der schwarzen Patrone und mit sich selbst übereinstimmen. Mit diesem Test kann die Druckqualität geprüft und enstprechende Änderungen vorgenommen werden.

1. Auf dem Steuerfeld Extras > Abgleich-Menü > Farbabgleich-Menü > Vert. Kalib.-Test wählen. Ein Testmuster wird gedruckt.

#### Hinweis:

Um Gelb korrekt im Testmuster zu sehen, muss eine blaue Lichtquelle verwendet werden.

2. Das Registrierungsziel im Testmuster Aktuelle Köpfe prüfen. Wenn die waagrechten Linien für jede Farbe vertikal mit den schwarzen Linien (in der Registrierung) gleich ausgerichtet sind, stimmt der Abgleich. Ist dies nicht der Fall, können mit dem nächsten Schritt weitere Änderungen vorgenommen werden.

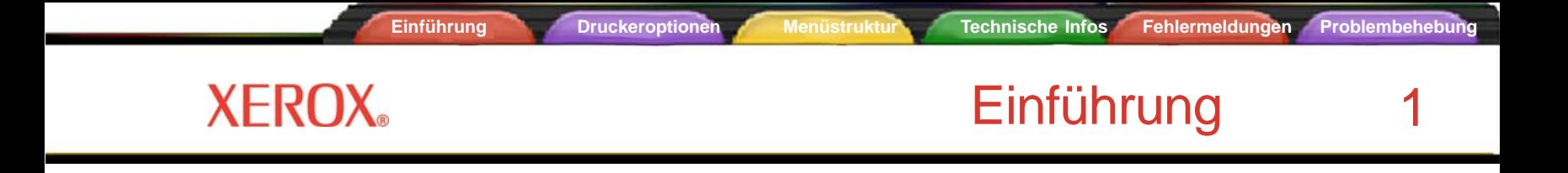

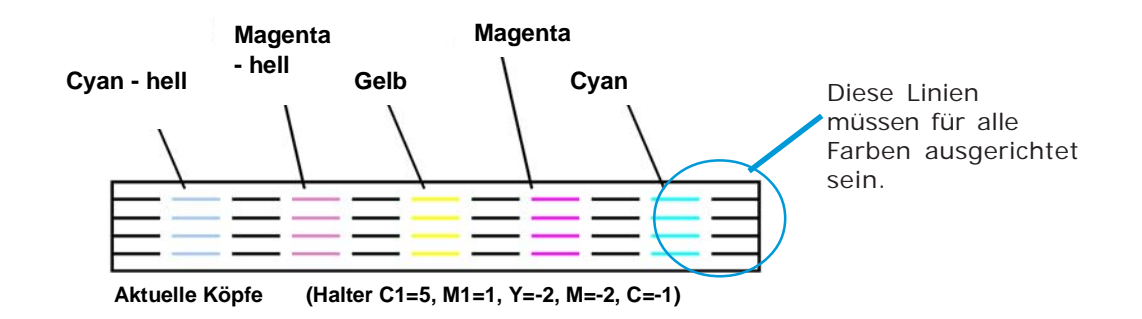

- 3. Mithilfe einer Lupe die beste Gruppe der ausgerichteten Balken im vertikalen Head-to-Head-Testmuster (nachfolgend angeführt) jeder Farbe wählen.
- 4. Die jeweilige Nummer notieren und den Wert falls notwenig aktualisieren, indem Sie die Farbe wählen und die Nummer eingeben.

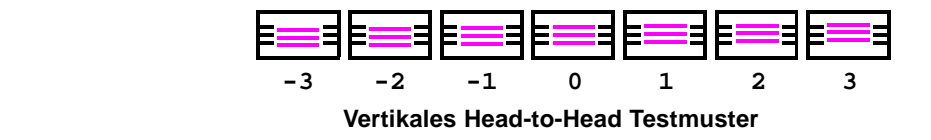

#### Hinweis:

Den vertikalen Farbabgleichtest nach jedem Entfernen und Wiedereinsetzen einer Patrone durchführen.

## **Einführung**

### **Deadbandtest**

Der Deadbandtest ist für bidirektionales Drucken wichtig. Dieser Test prüft nach horizontalen Verschiebungen einer Farbe, nicht vertikalen Verschiebungen innerhalb einer Farbe. Hierdurch wird festgestellt, ob die Ausrichtung für bidirektionales Drucken sowohl elektrisch als auch mechanisch korrekt funktioniert.

Den **Deadband-Test** durchführen, um sicherzustellen, dass die Druckerabgleichungen (elektrische und mechanische Ausrichtung) korrekt sind.

- 1. Auf dem Steuerfeld Extras> Wartungsmenü > Abgleich-Menü >Deadband-Test wählen. Ein Testmuster wird gedruckt.
- 2. Mit einer Lupe das Testmuster betrachten alle 6 Farben müssen auf dem gesamten Druck miteinander ausgerichtet sein.

#### Hinweis:

Ausrichtung an 3 Hauptpunkten prüfen: Senkrecht an der rechten Seite (vorletzte Linie), links (zweite Linie) und in der Mitte des Musters. Es wird empfohlen, diesen Test mit dem breitesten Material vorzunehmen. Seien Sie NICHT zu kritisch was das Ergebnis des Deadband-Tests angeht. Die Linien sollten mehr oder minder gerade sein, werden aber in fast keinem Fall ganz gerade sein. Sollte ein großer Unterschied bestehen, prüfen Sie die Einstellungen für den Farb-Deadbandtest und den horizontalen Abgleichtest.

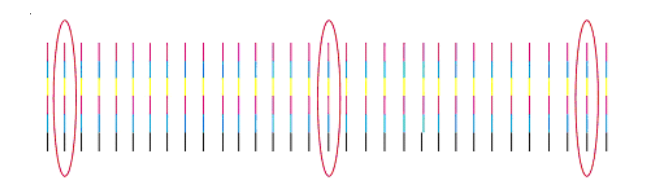

Hiermit ist der Basisabgleich vollendet. Falls Sie weiterhin horizontale Mikrostreifen sehen, führen Sie den im nächsten Abschnitt beschriebenen Mikrostreifenabgleich durch.

# **XEROX**

### **Mikrostreifenabgleich**

#### **Vorbereitungen**

Die Vorbereitungen entsprechen den Vorbereitungen für den Basisabgleich. Material laden, Trockner aktivieren, Walze erwärmen. Befindet sich der Trockner im Leerlaufmodus, muss die Trocknertemperatur rückgesetzt werden. Dies geschieht, indem Sie eine andere Trockneroption wählen und einstellen und dann die korrekte Option wählen.

#### **Druckmodus einstellen**

Die Zahl der Durchgänge muss zum Prüfen auf Mikrostreifen auf 6-Durchgänge eingestellt werden.

1. Am Steuerfeld Setup > Druckmodus-Menü > Druckdurchgänge drücken, und dann mit Weiter/Zurück auf 6 einstellen. Dann OK drücken.

#### **Alle Farben Testen**

- 1. Extras > Wartungs-Menü > Diagnose-Menü > Farbtest-Menü > Alle Farben Testen drücken. Für jede Patrone wird ein Farbbalken gedruckt.
- 2. Analysieren Sie den Abgleichtestzieldruck (vor allem den Cyan-Bereich) auf Materialüber- oder unterzufuhr.
	- · Zur Veränderung des *Papierabgleichwerts*: Extras > Abgleich-Menü > Papierabgleich-Menü > Zufuhrangleich-Menü

Wenn *Überzufuhr* angezeigt wird, wie in Beispiel A (es sind weiße Linien/Zwischenräume vorhanden), muss der Materialabgleichwert um eine oder zwei Ziffern *verringert* (z. B. von 4806 auf 4804) werden (siehe Verfahren im Rand links) und dann erneut getestet werden. Den Wert jeweils nur um eine oder zwei Ziffern ändern.

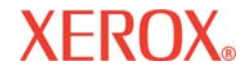

#### Hinweis:

Bei jeder Veränderung des Materialabgleichwerts werden Sie zu Benutzer speichern aufgefordert.

· Wenn *Unterzufuhr* angezeigt wird, wie in Beispiel B (es sind dunkle Linien/Überlappung vorhanden), muss der Materialabgleichwert um eine oder zwei Ziffern *erhöht* (z. B. von 4806 auf 4808) werden (siehe Verfahren im Rand links) und dann erneut getestet werden. Den Wert jeweils nur um eine oder zwei Ziffern ändern.

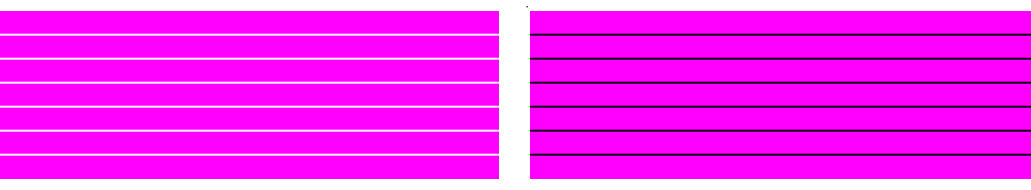

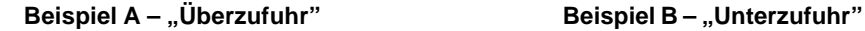

#### Hinweis:

Beim erneuten Test wählen Sie die Farbe, die die meisten Mikrostreifen anzeigt (z.B. der Cyan-Sektor) and *testen und ändern Sie nur diese Farbe* indem Sie Halter wählen wählen.

Hierzu Extras > Wartungs-Menü > Diagnose-Menü > Farbtest-Menü > Halter wählen drücken. Den Halter wählen (z.B. K, C, M, Y, C1, M1) und dann Extras > Wartungs-Menü > Diagnose-Menü > Farbtest-Menü > Farbtest drucken wählen - es wird nur die gewählte Farbe gedruckt.

#### Tipp

Der *Papierabgleichwert* kann während des Drucks verändert werden. Auf diese Weise können Sie während des Drucks kompensieren, falls Mikrostreifen auftreten.

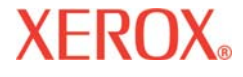

- 3. Fahren Sie mit den Veränderungen und dem Drucken fort, bis keine Mikrostreifen mehr bestehen. Dann Alle Farben Testen erneut durchführen, um sicherzustellen, dass keine der Farben Mikrostreifen hat.
	- · Falls nur noch eine Farbe Mikrostreifen aufzeigt, prüfen Sie den vertikalen Abgleich.
	- · Wenn die Streifen nicht entfernt werden können und während normalen Druckvorgängen auftauchen, muss die Patrone ersetzt werden.

### **Einführung**

### **Patronenerkennung**

Der Drucker ist so konzipiert, dass nur die für dieses Modell speziell entwickelten Patronen verwendet werden können. Damit der Drucker nicht beschädigt wird, prüft eine Patronenerkennungsfunktion, ob die richtigen Patronen richtig eingesetzt sind. Die Patronenerkennung erfolgt immer bei Erhalt eines Druckauftrags (z. B. beim Empfang von Bilddaten, bei einer Auffrischung usw.).

Neben der Patronenerkennung führt der Drucker automatisch Patronentests durch und erhöht mit diesen Daten die Bildqualität, überwacht den Status der Patronen und informiert den Benutzer über den aktuellen Status des Systems. Einige Tests werden zwischen den Druckaufträgen durchgeführt und erfordern keinen Eingriff seitens des Benutzers; bei anderen Tests muss der Benutzer eingreifen.

Fehlermeldungen im Zusammenhang mit Patronen werden im Anhang B aufgelistet. Die entsprechende Fehlerbehebung wird in Anhang C erläutert.

Um einen Patronenfehler zu beseitigen, drücken Sie **Extras/Patronenzugang**, damit der Wagen in die Position fährt, in der Sie die Patronen wechseln können. Prüfen Sie, ob die richtigen Patronen an der richtigen Stelle eingesetzt sind, dass sie dieselbe Art Tinte enthalten und dass alle Patronen richtig eingesetzt sind. Setzen Sie bei Bedarf neue Patronen ein.

#### **So beheben Sie einen Patronenerkennungsfehler:**

- 1 Drücken Sie **Extras/Patronenzugang**. Daraufhin fährt der Wagen in die Position, in der Sie die Tintenpatronen wechseln können.
- 2 Vergewissern Sie sich, dass sechs zulässige Patronen eingesetzt sind. Tauschen Sie falsche Patronen aus.
- 3 Drücken Sie Beenden. Wenn das Problem behoben wurde, setzt der Drucker den Druckauftrag fort. Wenn das Problem weiterhin besteht, ertönt ein Signalton.

# **Einführung**

### **Senken des Luftdrucks**

Bei Druck- oder Servicevorgängen kann es erforderlich werden, den Luftdruck zu senken.

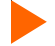

### **So senken Sie den Luftdruck:**

- 1 Ziehen Sie die Haltestifte unten rechts und links heraus.
- 2 Lassen Sie etwas Luft entweichen.

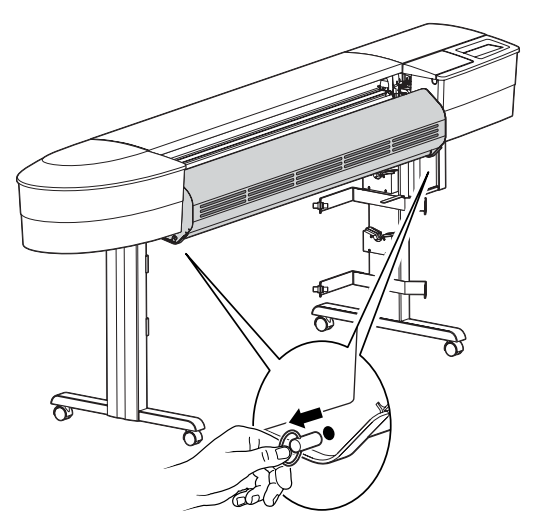

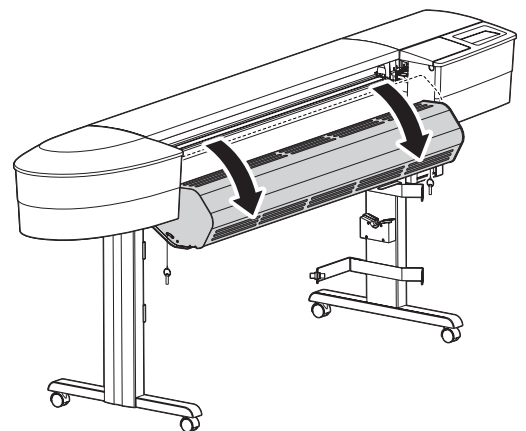

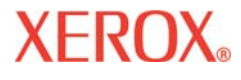

### **Druckeroptionen** 2

Die Druckeroptionen können Sie über Ihre Anwendungssoftware oder durch Auswahl der Einstellungen über das Bedienfeld des Druckers definieren. Die folgenden Druckeroptionen werden in diesem Kapitel beschrieben:

- Optionen für den Medienvorschub Optionen für das Benutzer-Setup Ändern der Tintentypen
- Druckmodusoptionen Papieroptionen Netzwerkoptionen
- 
- 
- 

### **Auswählen von Optionen für den Papiervorschub**

Mit den Optionen für den Medienvorschub können Sie:

- den Vorschub des Mediums steuern
- Medienzählerwerte anzeigen, eingeben und neu einstellen
- den Druckervorgang festlegen, wenn das Medienende erreicht ist.

#### **Medienvorschub**

Mit den Optionen für den Medienvorschub können Sie das Medium einziehen oder ausstoßen.

**So verwenden Sie den Medienvorschub:**

1 Drücken Sie **Medienvorschub/Vorwärts (oder Rückwärts).**

Solange der Knopf gedrückt wird, wird das Medium in der ausgewählten Richtung bewegt.

#### **Medienzähler**

Der Medienzähler gibt die **ungefähre** Menge des noch auf einer Rolle befindlichen Mediums an. Wenn eine neue Medienrolle oder eine bereits angerissene Rolle, deren Restlänge bekannt ist, in den Drucker eingelegt wird, können Sie die Länge der Rolle über das Bedienfeld am Display eingeben. Beim Drucken wird dieser Wert entsprechend verringert. Auf dem Display können Sie den näherungsweise ermittelten Wert für die Restmenge an Medium im Drucker ablesen. Wenn Sie die Rolle aus dem Drucker nehmen möchten, können Sie diesen Näherungswert vorher anzeigen oder drucken. Sollten Sie die Rolle später wieder einlegen, geben Sie diese Zahl am Bedienfeld des Druckers ein.

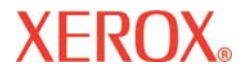

### **Druckeroptionen** 2

Der Medienzähler kann auf 0 zurückgesetzt werden, damit der Zählerwert nicht unnötig verwirrt, wenn der Zähler nicht verwendet wird. Der Medienzähler zeigt keine Werte unter 0 an. Der aktuelle Stand des Medienzählers bleibt auch beim Ausschalten des Druckers gespeichert, wird jedoch nicht als benutzerdefinierter Parameter abgelegt.

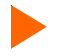

### **So geben Sie einen Medienlängenwert ein:**

- 1 Drücken Sie **Medienvorschub/Medienzähler**.
- 2 Stellen Sie die Medienlänge ein, indem Sie einen Wert zwischen ca. 0-152 m eingeben.
- 3 Drücken Sie **OK**.

### **So zeigen Sie den aktuellen Wert an:**

- 1 Drücken Sie **Medienvorschub/Zähler anzeigen**.
- 2 Lesen Sie den aktuellen Wert ab.
- 3 Drücken Sie **BEENDEN**.

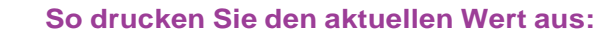

- 1 Drücken Sie **Medienvorschub/Zähler anzeigen**.
- 2 Drücken Sie **Druckzähler**.
- 3 Drücken Sie **BEENDEN**.

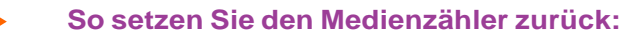

- 1 Drücken Sie **Medienvorschub/Medienzähler**.
- 2 Drücken Sie **Zähler rücksetzen**.
- 3 Drücken Sie **OK**.

### **Druckeroptionen** 2

#### **Medienende**

Durch die Einstellungen für **Medienende** wird festgelegt, wie der Drucker verfährt, wenn das Ende des aufgerollten Mediums erreicht wird.

Wenn für **Plot-Ende** die Option **Einzugsstopp** eingestellt ist, sucht der Drucker zwischen Zuführrolle und Walze nach dem Medium. Nach 20 Sekunden geht der Drucker in den Modus **Pause** über, der normalerweise eingestellt wird, indem Sie im Hauptmenü die Option **Pause** wählen. Im Modus **Pause** bleibt der Drucker so lange, bis Sie erneut auf **Pause** (damit wird zwischen **Pause** und Fortsetzen gewechselt) oder auf **Fortsetzen** drücken. Mit **Pause** kann der aktuelle Druckvorgang nach eigenem Ermessen fortgesetzt werden.

Für die Funktion **Plot-Ende** gelten folgende Regeln:

- Die Funktion funktioniert nicht, wenn als Zufuhrart **Einzelblattmodus** eingestellt ist.
- Die Einstellung wird auch bei Unterbrechung der Stromversorgung beibehalten.
- Bei der Einstellung handelt es sich nicht um einen benutzerdefinierten Parameter.
- Nach Druckbeginn eines Plots kann die Einstellung nicht mehr geändert werden.
- Wenn zum Fortsetzen des Druckvorgangs **Pause** gedrückt wird, bleibt die Funktion **Medienende erkennen** bis zum Ende des Druckvorgangs deaktiviert.
- Wenn diese Funktion aktiviert ist, ist sie auch beim Beginn aller folgenden Druckvorgänge aktiv.
- Wenn der Drucker sich aufgrund des Plot-Endes im Modus **Pause** befindet, wird alle 20 Sekunden ein dreifacher Piepton ausgegeben, bis Sie **Pause** oder **Fortsetzen** drücken.

#### **So stellen Sie das Medienende ein:**

- 1 Drücken Sie im Menü Medienende die Option **Medienvorschub.**
- **2 Wählen Sie** Einzugsstopp oder **Normal**.
- 3 Drücken Sie **OK**.
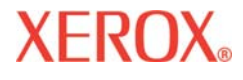

### **Wählen der Druckmodusoptionen**

Im Rahmen der Druckmodusoptionen können Sie zwischen drei vordefinierten Druckmodi wählen oder benutzerdefinierte Einstellungen festlegen. Anpassungen sind für die folgenden Einstellungen möglich:

- 
- Farbmodus Qualitätsmodus DPI Wagentempo
- Durchgänge anpassen Druckdurchgänge Druckrichtung

#### **Farbmodus**

Farbmodus bezieht sich darauf, ob Sie in Farbe, Graustufen oder einfarbig drucken.

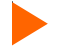

#### **So wählen Sie den Farbmodus:**

- 1 Drücken Sie **Setup/Druckmodus/Farbmodus**.
- 2 Wählen Sie **Farbe** oder **Mono**.
- 3 Drücken Sie **OK**.

#### **Qualitätsmodus**

Ihr Drucker verfügt über vier vordefinierte Druckqualitätsmodi, mit denen Sie zwischen verschiedenen Geschwindigkeiten und Qualitätsstufen wählen können.

Welchen Qualitätsmodus Sie wählen, wird von verschiedenen Faktoren bestimmt. Dazu zählen die von Ihnen verwendete Software, die Frage, ob Sie in Farbe oder einfarbig drucken, und welches Medium Sie verwenden. Jeder Qualitätsmodus hat einen direkten Einfluss auf die Druckgeschwindigkeit und die Qualität des Bildes. Deshalb sollten Sie die Unterschiede kennen.

Ziel eines jeden Druckmodus ist eine Ausgewogenheit zwischen Geschwindigkeit und Qualität. Im standardmäßig eingestellten Qualitätsmodus **Produktivität** erzeugen Sie Bilder von hoher Qualität bei für die meisten Benutzer akzeptabler Druckgeschwindigkeit. Wenn Sie einen anderen Druckmodus als **Produktivität** wählen, verlagern Sie den Schwerpunkt entweder auf die Geschwindigkeit oder die Qualität.

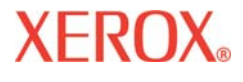

Für die einzelnen Qualitätsmodi sind die folgenden Optionen voreingestellt: Farbmodus, DPI, Wagengeschwindigkeit, Durchgänge anpassen, Druckdurchgänge und Druckrichtung.

Wenn Sie den Benutzermodus auswählen, können Sie die einzelnen Druckmodusoptionen selbst einstellen.

Die Qualitätsmodi sind in der folgenden Tabelle zusammengefasst. Alle Parameter einzurichten ist nur erforderlich, wenn Sie einen benutzerdefinierten Druckmodus erstellen möchten.

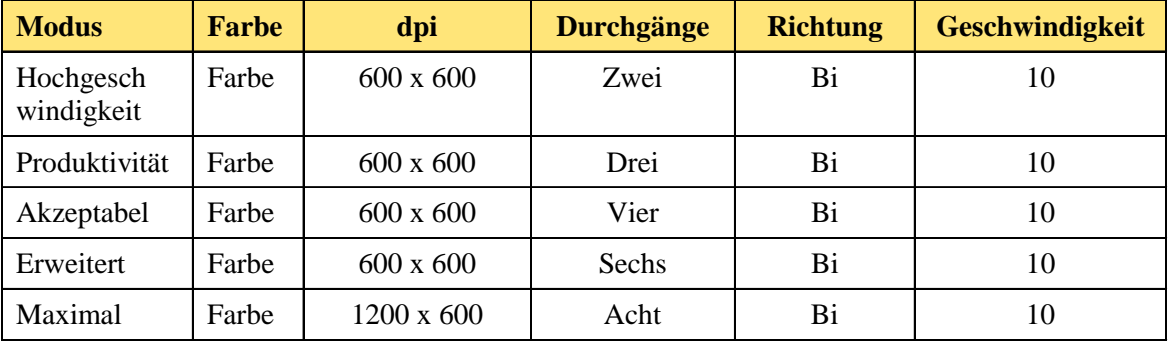

**Hochgeschwindigkeit**: Dieser Modus wird in der Regel verwendet, wenn die Geschwindigkeit Vorrang vor der Qualität hat. Verwenden Sie diese Einstellung, wenn Position, Layout oder Farben geprüft werden sollen. Zum Drucken der fertigen Bilder wird diese Option kaum verwendet, da hier die Qualität eine große Rolle spielt.

**Produktivität**: Mit dieser Einstellung drucken Sie Bilder mittlerer Qualität besonders schnell (Standardeinstellung).

**Akzeptabel**: Schnell, aber besser als Durchschnittsqualität.

**Erweitert**: Schnell, sehr gute Qualität (Standardeinstellung).

**Maximal**: Beste Druckqualität bei durchschnittlicher Geschwindigkeit.

### **So wählen Sie die Druckqualität:**

- 1 Drücken Sie **Setup/Druckmodus/Qualitätsmodus**.
- 2 Wählen Sie die gewünschte Qualität.
- 3 Drücken Sie **OK**.

### **Druckeroptionen** 2

### **Auflösung (DPI)**

Um gute Ergebnisse zu erzielen, muss die DPI-Einstellung des Druckers der Bildauflösung in der zu druckenden Datei entsprechen.

Die DPI-Einstellung bezieht sich nicht auf die Auflösung, mit der gedruckt wird, sondern auf die Auflösung, in der das Bild erstellt wurde.

Die Auflösung, in der die Bilddatei gespeichert wird, wirkt sich auf die Größe des gedruckten Bildes aus, wie Sie der folgenden Tabelle entnehmen können.

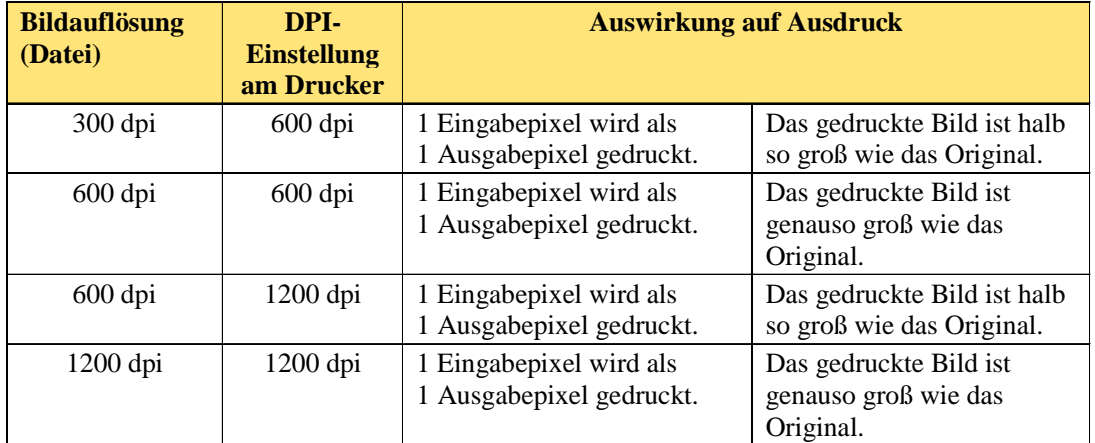

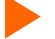

### **So wählen Sie die Auflösung (DPI):**

- 1 Drücken Sie **Setup/Druckmodus/Punkte pro Zoll**.
- 2 Wählen Sie als Auflösung **300, 600** oder **1200**.
- 3 Drücken Sie **OK**.

### **Druckeroptionen** 2

### **Druckdurchgänge**

Durch die Anzahl der Durchgänge wird festgelegt, wie oft von der Patrone Farbe ausgestoßen wird, um die für eine Scanzeile erforderliche Tinte aufzutragen. Wenn Sie mehrere Durchgänge festlegen, wird bei einem Durchgang nur ein Teil der benötigten Punkte aufgetragen. Wenn Sie Bilder mit starken Füllbereichen oder Schattierungen drucken und die Qualitätsmodusoption zum Auftragen weniger Punkte in mehreren Durchgängen verwenden, wird verhindert, dass die Tinte verläuft oder verschmiert.

**Hinweis:** Für den Druck im Bereich des Grafikdesign wird der Druckmodus mit zwei Durchgängen nicht empfohlen.

### **So ändern Sie die Anzahl der Durchgänge:**

- 1 Wählen Sie **Setup/Druckmodus/Druckdurchgänge**.
- 2 Wählen Sie **Zwei**, **Drei**, **Vier**, **Sechs, Acht**, **Zwölf oder Sechzehn**.
- 3 Drücken Sie **OK**.

#### **Durchgänge anpassen**

Mit **Durchgänge anpassen** überprüft der Drucker vor dem Druck, ob die aktuell eingestellte Anzahl an Durchgängen durch die Überbrückung der Freistrahldüsen ausgeglichen wird.

**Wenn** Durchgänge anpassen auf **Auto** gesetzt ist, wird vor dem Druck überprüft, ob die aktuell eingestellte Anzahl an Durchgängen durch die Überbrückung der Freistrahldüsen vollkommen ausgeglichen wird. Wenn dabei festgestellt wird, das die Überbrückung der Freistrahldüsen nicht ausreicht, wird entweder die Anzahl der Durchgänge erhöht oder der Druckvorgang abgebrochen. Vor jedem neuen Druckvorgang wird der Drucker auf die ursprünglichen benutzerdefinierten Einstellungen zurückgesetzt, d. h., der Drucker versucht jedes Mal erneut, einen Ausgleich vorzunehmen. Wenn kein Ausgleich erreicht werden kann, wird die automatische Anpassung wiederholt.

Mit dieser Funktion wird verhindert, dass beim unbeaufsichtigten Druck durch fehlerhafte Düsen unnötig Material wie Tinte und Papier vergeudet wird. Wenn die Anzahl der Durchgänge geändert werden muss, wird am Bedienfeld eine entsprechende Meldung angezeigt. Im automatischen Modus, **Auto**, wird der Druck einfach fortgesetzt. Im Modus **Pause** wird der Druck eingestellt, bis der Benutzer eine Änderung vornimmt. Wenn kein Ausgleich möglich ist, wird der Druckvorgang abgebrochen.

### **Druckeroptionen** 2

**So stellen Sie für** Durchgänge anpassen den Modus **Auto** ein:

- 1 Drücken Sie **Setup/Druckmodus/Durchgänge anpassen**.
- 2 Wählen Sie **Auto**.
- 3 Drücken Sie **OK**.

#### **Wagentempo**

Mit der Wagengeschwindigkeit können Sie festlegen, wie viele Punkte pro Sekunde aufgetragen werden, während der Wagen sich über das Medium bewegt.

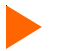

**So legen Sie die Wagengeschwindigkeit fest:**

- 1 Drücken Sie **Setup/Druckmodus/Wagentempo**.
- 2 Wählen Sie **1**, **2**, **3**, **4**, **5**, **6**, **7**, **8**, **9** oder **10**. (10 ist die schnellste Einstellung.)
- 3 Drücken Sie **OK**.

#### **Druckrichtung**

Mit der Einstellung **Druckrichtung** wird festgelegt, ob die Tintendüsen bei der Hin- und Rückbewegung (bidirektional) oder nur bei der Rückbewegung des Wagens (unidirektional) über das Medium Farbe auftragen. Wenn Sie Bilder mit starken Füllbereichen oder Schattierungen drucken, wird das Verschmieren oder Verlaufen der Tinte durch unidirektionalen Druck reduziert. Wenn Sie eher an einer hohen Druckgeschwindigkeit interessiert sind, kann durch bidirektionales Auftragen die Druckzeit reduziert werden.

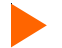

#### **So ändern Sie die Druckrichtung:**

- 1 Drücken Sie **Setup/Druckmodus/Druckrichtung**.
- 2 Wählen Sie **Uni** oder **Bi**.
- 3 Drücken Sie **OK**.

### **Druckeroptionen** 2

### **Wählen von Papieroptionen**

Über die Papieroptionen können Sie Folgendes definieren:

- 
- Zufuhrart Medienstandard Ränder
	-

- 
- Autoladeverzög. Medien speichern Schnittautomatik
	-

#### **Zufuhrart**

Mit dieser Einstellung können Sie die Zufuhroptionen festlegen. Die Zufuhroptionen sind **Einzelblatt**, **Rolle**, **Rolle 2** oder **Aufwicklung**. Wenn Sie in Blätter geschnittenes Druckmaterial verwenden möchten, stellen Sie **Einzelblatt** ein. Wenn das Papier auf die obere Zuführrolle gewickelt ist, stellen Sie **Rolle** ein. Wenn das Papier auf die untere Zuführrolle gewickelt ist, stellen Sie **Rolle 2** ein. (Bei Verwendung der Rollenoptionen kann das Material nicht aufgewickelt werden.) Wenn Sie Papier mit dem Aufrollsystem aufwickeln möchten, wählen Sie **Aufwicklung**.

#### **So wählen Sie die Zufuhrart:**

- 1 Drücken Sie **Setup/Papieroptionen/Zufuhrart**.
- 2 Wählen Sie die gewünschte Zufuhrart.
- 3 Drücken Sie **OK**.

#### **Medienstandard**

Wenn Sie ein Bild erstellen, definieren Sie seine Abmessungen am Computer. Es ist wichtig, die Maße des Bildes zu kennen und Papier einzulegen, das seiner Größe entspricht, weil der Druckbereich vom Drucker automatisch auf der Grundlage der Maße des eingelegten Mediums definiert wird. Vergewissern Sie sich, dass die Maße des eingelegten Mediums dem Bild entsprechen. Wenn das Medium nicht lang genug ist, können Sie Material von der Rolle verwenden. Wenn das Medium kleiner als das Bild ist, wird das Bild ggf. abgeschnitten. Das kleinste Breitenmaß für Medien beträgt ca. 28 cm.

2

## **XEROX**

#### **So wählen Sie den Medienstandard:**

- 1 Drücken Sie **Setup/Papieroptionen/Medienstandard**.
- 2 Stellen Sie die Größe des eingelegten Mediums ein.
- 3 Drücken Sie **OK**.

In den folgenden Tabellen finden Sie Einzelheiten zu den Maßen der verfügbaren Medien und dem maximalen Druckbereich bei Rollen- und Blattmaterial.

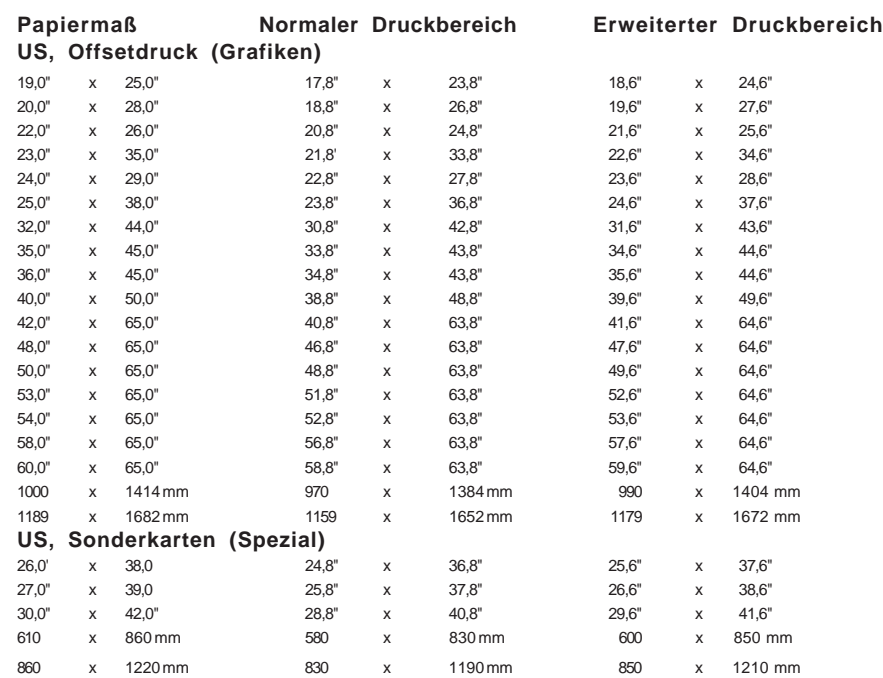

#### **Maße und maximaler Druckbereich bei Rollenmaterial**

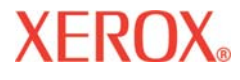

#### **Maße und maximaler Druckbereich bei Rollenmaterial (Fortsetzung)**

#### **US, Architektur (US Arch)**

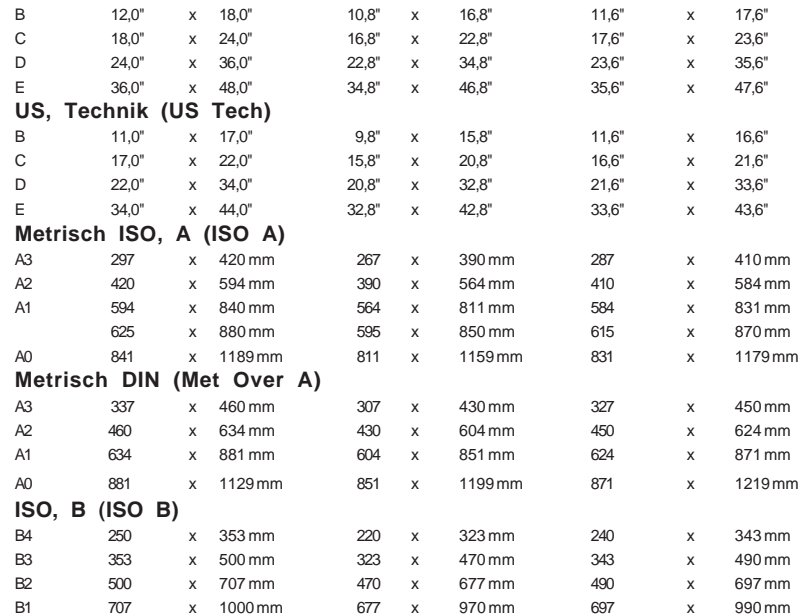

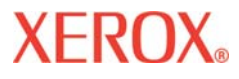

#### **Maße und maximaler Druckbereich bei Blattmaterial**

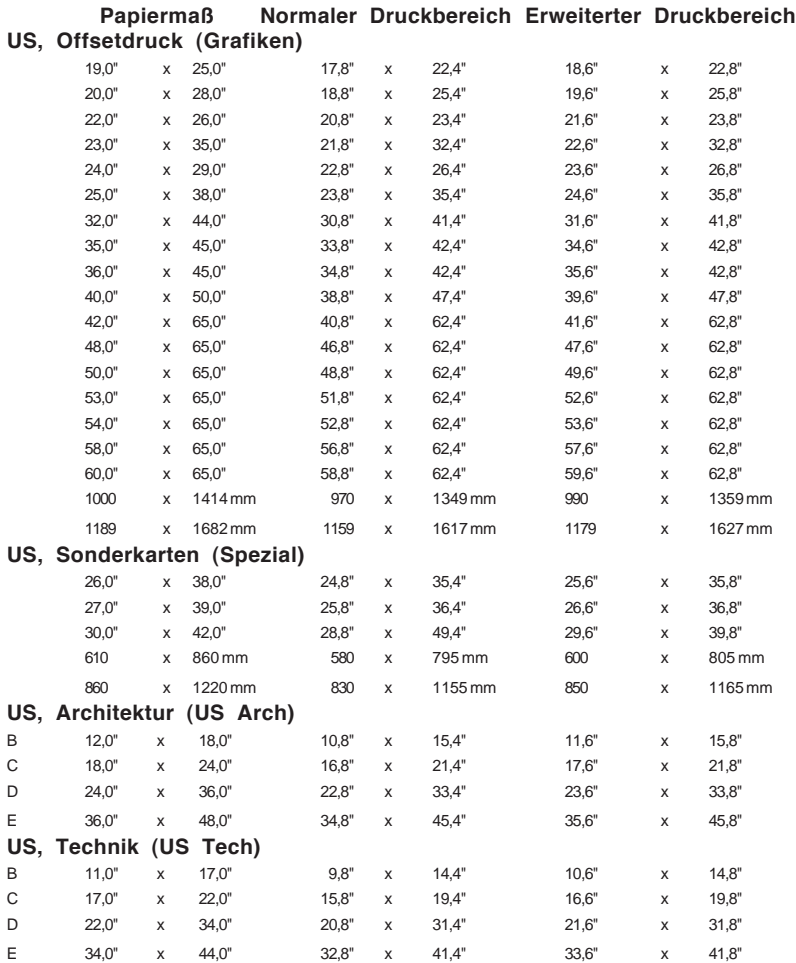

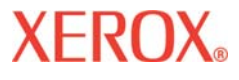

#### **Maße und maximaler Druckbereich bei Blattmaterial (Fortsetzung)**

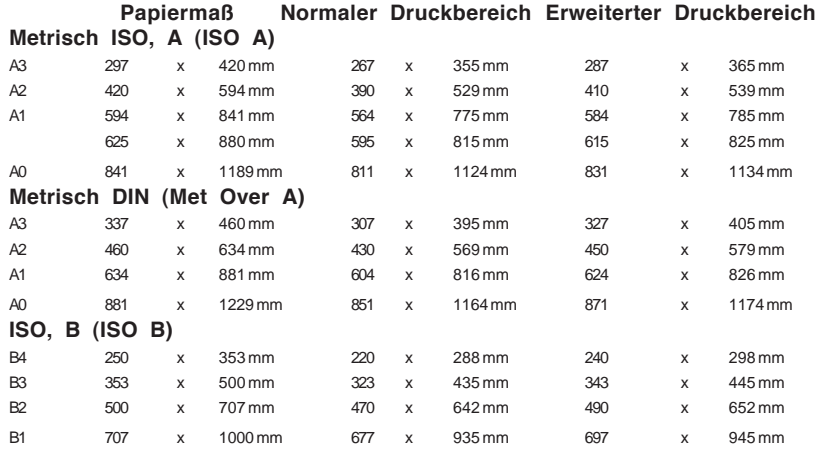

#### **Ränder**

Für die Ränder können Sie die Optionen **Normal**, **Erweitert** oder **Randstreifen** einstellen. Mit der Einstellung **Erweitert** wird der Druckbereich erweitert, die Ränder werden verringert. Teile des Bildes, die in den Randbereich reichen, werden abgeschnitten. Wenn für **Ränder** die Option **Erweitert** gewählt wird, müssen Sie darauf achten, dass das Medium richtig an der rechten Führung der Walze ausgerichtet ist, damit die Tinte nicht auch außerhalb des Mediums aufgetragen wird.

Durch vorherigen Tintenausstoß wird Fehlern durch verstopfte Düsen vorgebeugt. Dieser Vorgang wird vor jedem Druckvorgang und in regelmäßigen Abständen auch während des Drucks in der Service-Station ausgeführt. Bei bestimmten Druckvorgängen werden die Düsen während des Tintenausstoßes nicht vollständig von Rückständen befreit. Beim Auftragen der ersten Tintentropfen werden diese Rückstände mit ausgestoßen, wodurch an den Rändern unsaubere Streifen entstehen. Um diesen Effekt zu reduzieren, wählen Sie die Option **Randstreifen**. Dadurch wird auf beiden Seiten des Drucks im Rand eine vertikale Linie gedruckt. Wenn die Option **Randstreifen** ausgewählt ist werden die Ränder automatisch auf **Normal** gestellt. Der Druckbereich für die Einstellungen **Randstreifen** und **Normal** sind gleich.

### **Druckeroptionen** 2

### **Maximaler Druckbereich von Blattmaterial**

**Normal**: 15 mm Rand an drei Seiten 40 mm Rand an der vierten Seite im Mono-Modus, oder 50 mm im Farbmodus.

**Erweitert**: 5 mm Rand an drei Seiten 40 mm Rand an der vierten Seite im Mono-Modus, oder 50 mm im Farbmodus.

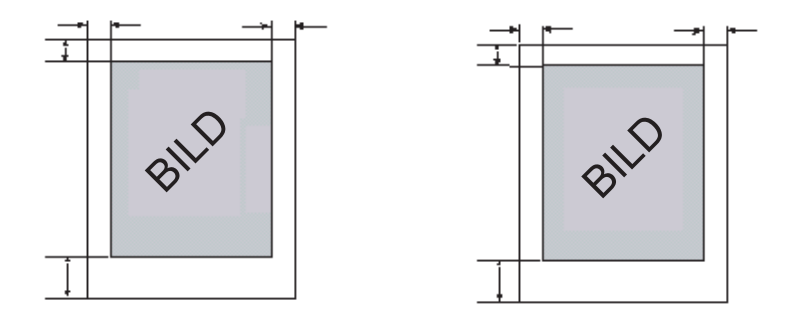

**Maximaler Druckbereich bei Rollenmaterial**

**Normal**: 15 mm Rand an allen Seiten

**Erweitert**: 5 mm Rand an allen Seiten

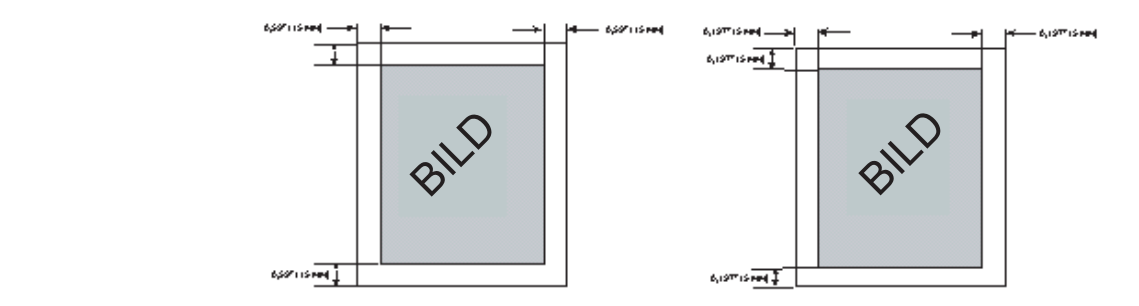

**Referenzhandbuch 8142/8160** Druckeroptionen 2-14

2

### **XEROX**

### **So legen Sie Ränder fest:**

- 1 Drücken Sie **Setup/Papieroptionen/Ränder**.
- 2 Wählen Sie **Normal**, **Erweitert** oder **Randstreifen**.
- 3 Drücken Sie **OK**.

#### **Autoladeverzög.**

Mit dieser Option können Sie die Wartezeit zwischen der Erkennung des Mediums durch den Drucker und dem Beginn des Materialladevorgangs festlegen. Das gibt Ihnen Zeit, das Medium bei Bedarf neu zu positionieren. Die Standardeinstellung beträgt 6 Sekunden. Mögliche Werte reichen von 1 bis 12 Sekunden.

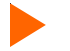

#### **So legen Sie die automatische Ladeverzögerung fest**

- 1 Drücken Sie **Setup/Papieroptionen/Autoladeverzög.**
- 2 Wählen Sie die Verzögerungsdauer.
- 3 Drücken Sie **OK**.

#### **Medien sparen**

Wenn diese Option aktiviert ist (Standardeinstellung), wird das Medium nur so weit vorgespult, wie es für das Drucken des Bildes erforderlich ist. Bei deaktivierter Mediensparoption spult der Drucker das eingelegte Medium um den Druckbereich nach vorn. Wenn beispielsweise ein 36 Zoll-Rollenmaterial (ca. 91 cm) eingelegt ist, wird das Medium normalerweise auch, wenn die Länge des zu druckenden Bildes nur 30 Zoll (ca. 76 cm) beträgt, um die Länge des standardmäßigen Druckbereichs für das Papierformat 36 x 48 Zoll (ca. 91 x 122 cm) nach vorn gespult.

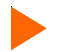

#### **So deaktivieren Sie die Mediensparfunktion**

- 1 Drücken Sie **Setup/Papieroptionen/Medien sparen**.
- 2 Wählen Sie **Aus**.
- 3 Drücken Sie **OK**.

### **Druckeroptionen** 2

### **Schnittautomatik**

Wenn die Schnittautomatik eingeschaltet ist, wird das Medium automatisch vom Drucker geschnitten, wenn das Bild fertig ist. Damit keine Bilder geschnitten werden, die noch feucht sind, müssen Sie den Trockner einschalten und eine Verzögerungszeit für die Schnittautomatik einstellen. Wie Sie die entsprechenden Einstellungen vornehmen, ist unter "Verzögerte Schnittautomatik" erklärt. Um das Medium zu schneiden, können Sie am Bedienfeld jederzeit **Schneiden** wählen.

**Hinweis:** Wenn für die Papierzufuhr **Einzelblatt** oder **Aufwicklung** eingestellt ist, ist die Schnittautomatik deaktiviert.

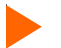

#### **So aktivieren Sie die Schnittautomatik**

- 1 Drücken Sie **Setup/Papieroptionen/Schnittauto/Schnittautomatik**.
- 2 Wählen Sie **Ein** oder **Aus**.
- 3 Drücken Sie **OK**.

#### **Verzögerte Schnittautomatik**

Mit dieser Option können Sie einstellen, dass das Material erst nach einer Verzögerungszeit automatisch geschnitten wird. Die Zeit wird bei unbeaufsichtigten Druckvorgängen zum Trocknen zugegeben. Darüber hinaus können Sie die verzögerte Schnittautomatik auch einsetzen, wenn die Trockenzeiten sich auf Grund des Materials, der herrschenden Temperatur oder Luftfeuchte verändern. Für die Verzögerung der Schnittautomatik können Werte von 0 bis 55 Sekunden in Schritten von 5 Sekunden und von 1-6 Minuten in Schritten von 1 Minute eingestellt werden. Nach Verstreichen der Verzögerungszeit wird das Bild vom Drucker abgeschnitten. Dann wird das nächste Bild im Puffer gedruckt. Wenn die Schnittautomatik deaktiviert ist, wird die verzögerte Schnittautomatik nicht berücksichtigt.

- **So legen Sie die Verzögerung der Schnittautomatik fest:**
- 1 Drücken Sie **Setup/Papieroptionen/Menü/Schnittauto/Verz. Schnittauto**.
- 2 Wählen Sie einen Zeitwert.
- 3 Drücken Sie **OK**.

### **Druckeroptionen** 2

### **Verzögerungsstatus**

Durch den Verzögerungsstatus wird die bis zum automatischen Abschneiden verbleibende Zeit in Minuten und Sekunden angegeben. Die verbleibende Verzögerung kann bei Bedarf abgebrochen werden. Die bis zum automatischen Schnitt verbleibende Zeit wird durch eine rückwärts zählende Anzeige angegeben. Durch **Zähler zurücksetzen** wird dieser Zähler auf Null zurückgesetzt und das Medium sofort geschnitten.

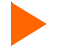

**So setzen Sie den Zähler auf Null zurück und starten die Schnittautomatik:**

- 1 Drücken Sie **Setup/Papieroptionen/Schnittauto/Verzögerungsstatus**.
- 2 Wählen Sie **Zähler zurücksetzen**.
- 3 Drücken Sie **Beenden**.

#### **Trocknereinstellungen**

Zum Trocknen dienen im Drucker die beheizte Walze und die Gebläse. Dabei können zwölf verschiedene Kombinationen von ein- oder ausgeschaltetem Trockner und Gebläsen eingestellt werden. In Abhängigkeit von der Umgebungstemperatur, der Luftfeuchte und dem Tintentyp muss die Trocknertemperatur eventuell angepasst werden. Die von Ihnen gewählten Einstellungen sind auch von dem Tintentyp und der Medienart abhängig. Empfohlene Einstellungen können Sie den folgenden Tabellen entnehmen.

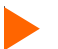

#### **So legen Sie die Trocknereinstellungen fest:**

- 1 Drücken Sie **Setup/Trocknen/Trocknereinstellungen**.
- 2 Wählen Sie eine Option.
- 3 Drücken Sie **OK**.

### **Druckeroptionen** 2

### **Trocknen Plot-Ende**

Wenn Sie bei Abschluss eines Druckauftrags für **Plot-Ende** die Option **An mit Rückspulen** aktivieren, wird das Druckmedium vom Drucker automatisch mit Druckgeschwindigkeit 30 cm vorgespult, sodass das Bild noch einmal vollständig über das Heizelement geführt wird. Anschließend wird das Medium bei 25 % der normalen Rückwärtsgeschwindigkeit in den Drucker zurückgezogen, damit es bei der Rückwärtsbewegung keine Wellen wirft. Mit **Trocknen AN ohne Rückspulen** kann das Medium ohne diesen Rückspulvorgang über den Heizer geführt werden, allerdings wird dabei nicht berücksichtigt, dass zwischen den bedruckten Abschnitten auch unbedruckte Abschnitte liegen können. Wenn **Trocknen AUS Plot-Ende** deaktiviert ist, wird bei Ende des Druckauftrags nicht gespult. Diese Option empfiehlt sich, wenn mehrere Exemplare gedruckt werden sollen.

**Hinweis:** Die Funktion **Trocknen Plot-Ende** kann am Ende einer Materialrolle, wo das Medium an den Kern geklebt ist, nicht verwendet werden. Bevor Sie drucken, müssen Sie sich daher davon überzeugen, dass sich noch genügend Medium auf der Rolle befindet, um das Bild ausdrucken und den gesamten Ausdruck zum Trocknen über das Heizelement führen zu können. Ob noch genügend Medium vorhanden ist, ermitteln Sie mit **Medienvorschub/Medienzähler**.

- **So stellen Sie Trocknen Plot-Ende ein**:
	- 1 Drücken Sie **Setup/Trocknen/Trocknen Plot-Ende**.
	- 2 Wählen Sie **An**.
	- 3 Drücken Sie **OK**.

### **Definieren benutzerdefinierter Einstellungen**

Die von Ihnen am häufigsten verwendeten Optionen lassen sich speichern, damit Sie den Drucker nicht bei jedem Druckauftrag neu konfigurieren müssen. Insgesamt sind bis zu acht verschiedene Kombinationen der Optionen möglich. Sie werden mit einer Nummer von 1 bis 8 gespeichert. Wählen Sie vor dem Senden eines Bildes an den Drucker die Nummer der Einstellungskombination.

**Hinweis:** Wenn Ihr Drucker mit hostgesteuerten Einstellungen arbeitet, werden die benutzerdefinierten Einstellungen unter Umständen außer Kraft gesetzt. Deaktivieren Sie die Treibereinstellungen nach Möglichkeit.

Für die folgenden Optionen können Sie Einstellungen speichern:

- 
- Schnittautomatik Qualitätsmodus Farbmodus Medien speichern dpi
- -
- Wagengeschwindigkeit Durchgänge anpassen Trockner Druckdurchgänge
- 
- Druckrichtung Medienstandard Verzögerte Schnittautomatik Abstreifautomatik
- 

• Ränder

### **Druckeroptionen** 2

### **So speichern Sie ein Benutzer-Setup:**

- 1 Wählen Sie alle Druckoptionen aus, die gespeichert werden sollen.
- 2 Drücken Sie **Setup/Benutzer-Setup/Benutzer speichern**.
- 3 Rufen Sie per Bildlauf die Nummer für die benutzerdefinierten Einstellungen auf.
- 4 Drücken Sie **OK**.

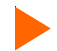

### **So verwenden Sie vorher gespeicherte benutzerdefinierte Einstellungen:**

- 1 Drücken Sie **Setup/Benutzer-Setup/Benutzer wählen**.
- 2 Rufen Sie per Bildlauf die Nummer der zu verwendenden benutzerdefinierten Einstellungen auf (z. B. Benutzer 1, Benutzer 2 usw.).
- 3 Drücken Sie **OK**.

#### **Maßeinheiten**

Für Maßeinheiten können Zoll oder die metrische Variante verwendet werden.

**So wählen Sie eine Maßeinheit:**

- 1 Drücken Sie **Setup/Benutzer-Setup/Maßeinheiten**.
- 2 Wählen Sie **Zoll** oder **Metrisch**.
- 3 Drücken Sie **OK**.

#### **Sprache**

Die Menüs und Optionen des Druckers können in folgenden Sprachen angezeigt werden: Englisch, Deutsch, Französisch, Italienisch, Portugiesisch, und Spanisch.

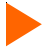

**So wählen Sie ein Sprache:**

- 1 Drücken Sie **Setup/Benutzer-Setup/Sprache**.
- 2 Wählen Sie die Anzeigesprache.
- 3 Drücken Sie **OK**.

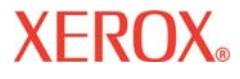

#### **Ausdrucken**

Wenn Sie **Setup/Benutzer-Setup/Ausdrucken** drücken, druckt der Drucker eine Liste mit den aktuellen Einstellungen und der Konfiguration aus. Dazu muss ein Medium eingelegt sein.

### **Zurücksetzen auf die Standardeinstellungen**

Wenn Sie **Setup/Benutzer-Setup/Standardisieren** drücken, setzen Sie alle Druckeroptionen auf die werkseitigen Standardeinstellungen zurück. Alle benutzerdefinierten Einstellungen werden verworfen. In der Tabelle am Ende dieses Kaptitels sind die Standardeinstellungen für den Drucker aufgelistet.

#### **LCD-Kontrast**

Mit der Funktion **LCD-Kontrast** können Sie die Helligkeit am Bedienfeld einstellen. Die wählbaren Werte reichen von 1 bis 8, wobei 8 der geringste Kontrast ist. Standard ist 4. Wenn Sie die Helligkeit auf einen zu hohen Wert setzen, sehen Sie unter Umständen den auf dem Bedienfeld angezeigten Text nicht mehr.

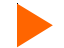

#### **So stellen Sie den LCD-Kontrast ein:**

- 1 Drücken Sie **Setup/Benutzer-Setup/LCD-Kontrast**.
- 2 Wählen Sie den Kontrastwert.
- 3 Drücken Sie **OK**.

### **Druckeroptionen** 2

### **Wählen von Tintenoptionen**

Über die Tintenoptionen können Sie Folgendes definieren:

- Abstreifautomatik Ausstoßintervall Reduzieren des Randstreifen-Effekts
	-

### **Abstreifautomatik**

Wenn die Option aktiviert ist, werden die Düsenplatten der Patronen während des Druckens in regelmäßigen Abständen abgewischt. Dadurch wird bei starkem, fortwährenden Betrieb Tropfen verhindert. Bei Streifen kann die Lösung manchmal darin bestehen, die Abstreiferfunktion auszuschalten (Standard).

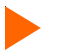

**So schalten Sie die Abstreiferfunktion ein:**

- 1 Drücken Sie **Setup/Tintenoptionen/Abstreifautomatik.**.
- 2 Wählen Sie **An**.
- 3 Drücken Sie **OK**.

#### **Ausstoßintervall**

Durch vorherigen Tintenausstoß wird Fehlern durch verstopfte Düsen vorgebeugt. Der Vorgang wird in regelmäßigen Abständen automatisch wiederholt. Manchmal ist es angebracht, die Ausstoßhäufigkeit bei diesem Vorgang zu erhöhen. Bei häufigerem Ausstoßen treten bestimmte Druckfehler bei Verwendung von Tintenlösungen seltener auf. Wenn Sie die Einstellung **Vermindert** aktivieren, wird der Abstand zwischen den Ausstoßvorgängen verringert und die Ausstoßhäufigkeit erhöht. Der Standardwert lautet **Normal**.

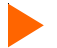

#### **So erhöhen Sie die Ausstoßhäufigkeit:**

- 1 Drücken Sie **Setup/Tintenoptionen/Ausstoßintervall**.
- 2 Wählen Sie **Vermindert**.
- 3 Drücken Sie **OK**.

### **Druckeroptionen** 2

### **Netzwerkeinstellungen**

Der Drucker kann in einem Netzwerk gemeinsam verwendet werden. Das Netzwerk-Setup wird auf Ihrem Computer vorgenommen. IP-Adresse, IP-Subnetzmaske, Gateway und DHCP-Client können jedoch auch auf dem Bedienfeld des Druckers eingestellt werden.

**Hinweis:** Das Standard-Gateway darf nicht geändert werden.

#### **DHCP**

Das DHCP-Protokoll kann verwendet werden, um einen Lease (Nutzungsrecht) für eine IP-Adresse zu erhalten. Der Druckserver benötigt einen dauerhaften Lease. Wenn Sie DHCP für das Management on IP-Adressen verwenden, empfehlen wir die Zuweisung dauerhafter Lease zu ihrem Druckserver, sodass sich die IP-Adresse nicht ändert. DHCP-Server bieten normalerweise ebenfalls die Informationen zur Subnetzmaske und der Gateway-/Router-Adresse.

#### **So stellen Sie die IP-Adresse ein:**

- 1 Drücken Sie **Setup/Netzwerk/IP-Konfiguration/IP-Adresse.**
- 2 Geben Sie die IP-Adresse ein: **192.0.0.193.**
- 3 Drücken Sie **OK**.

#### **So stellen Sie die IP-Subnetzmaske ein:**

- 1 Drücken Sie **Setup/Netzwerk/IP-Konfiguration/IP-Subnetzmaske.**
- 2 Geben Sie die Subnetzmaske ein: **255.255.255.0.**
- 3 Drücken Sie **OK**.

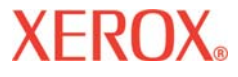

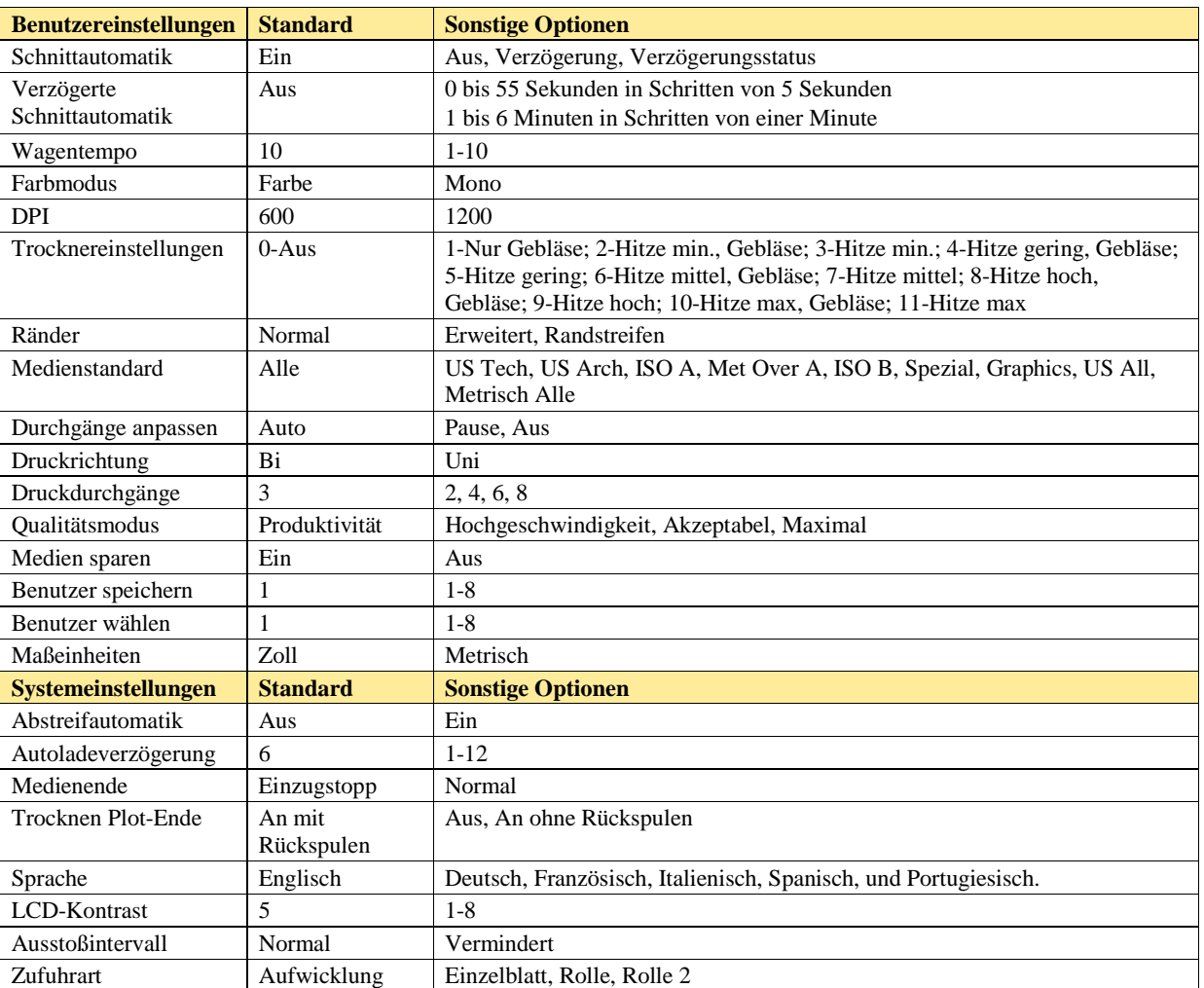

Dieser Abschnitt bietet einen Überblick über die Menüstruktur des Druckers. Die *kursiv* gedruckten Wörter geben an, dass bei Wahl der bezeichneten Option ein Menü mit weiteren Optionen geöffnet wird. Standardwerte für Optionen sind **fett** gedruckt.

### **Das Hauptmenü auf einen Blick**

**XEROX** 

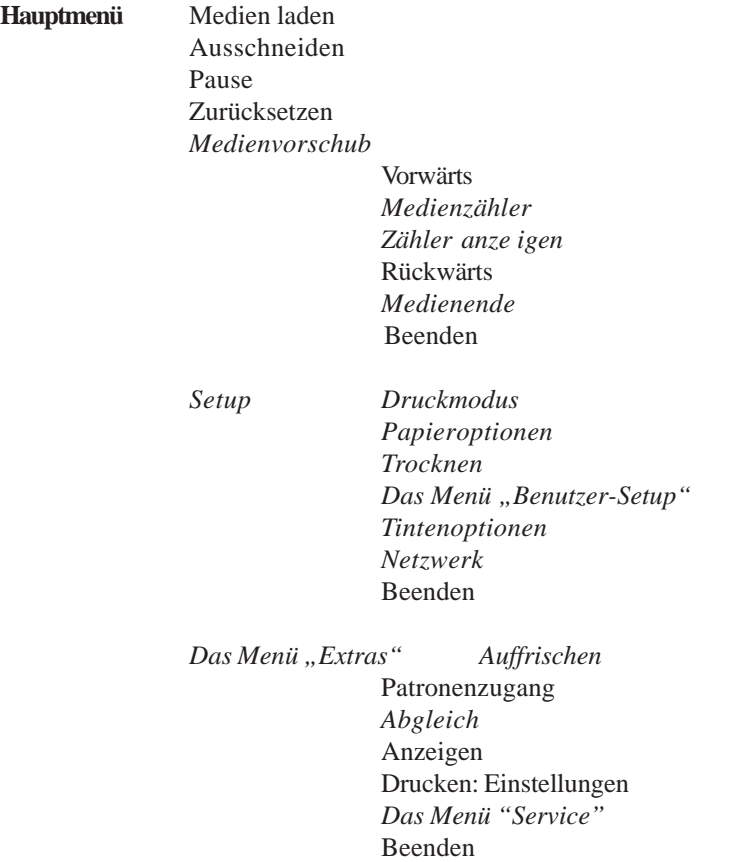

## **XEROX**

### **Das Hauptmenü**

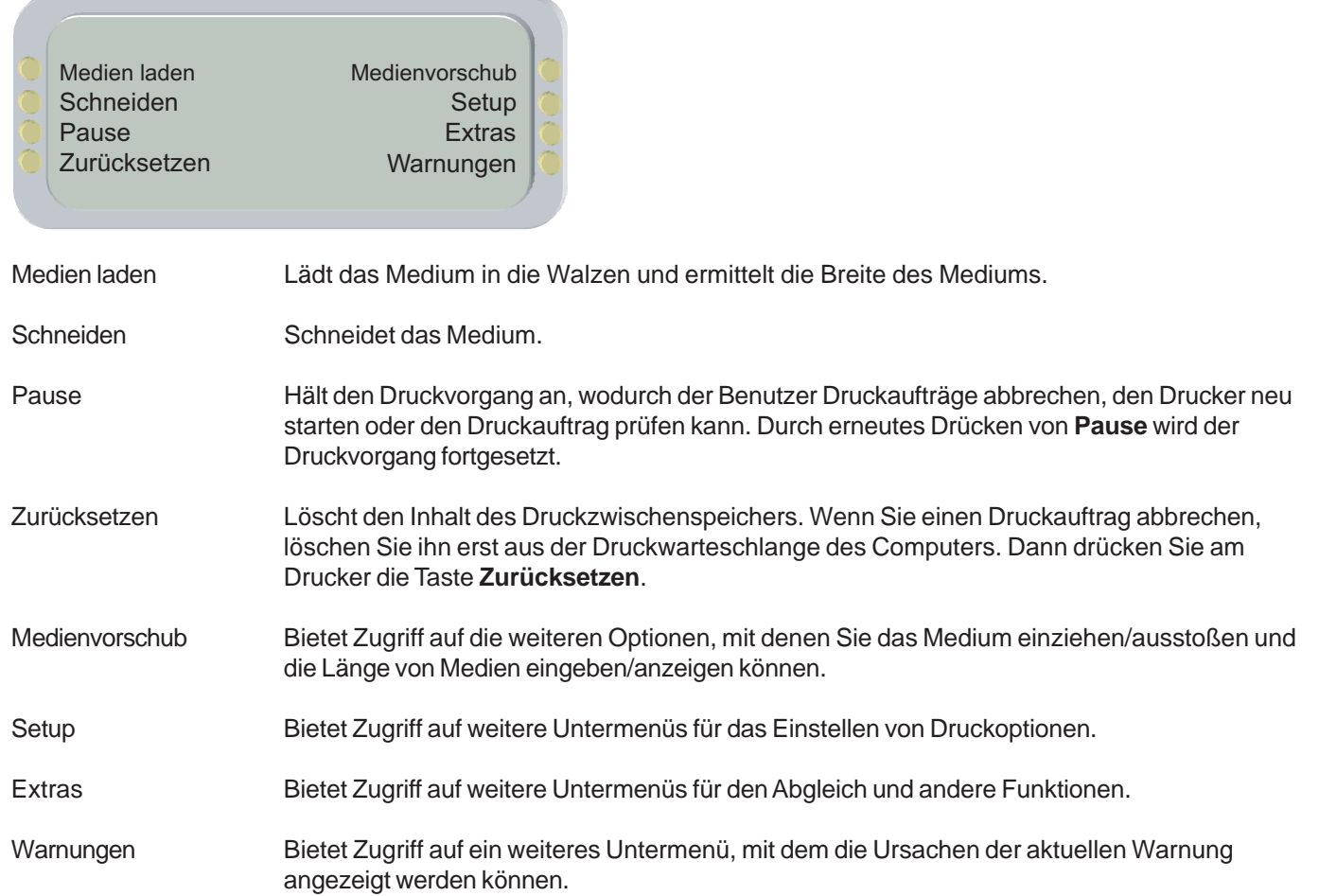

## **XEROX**

### **Das Menü "Medienvorschub"**

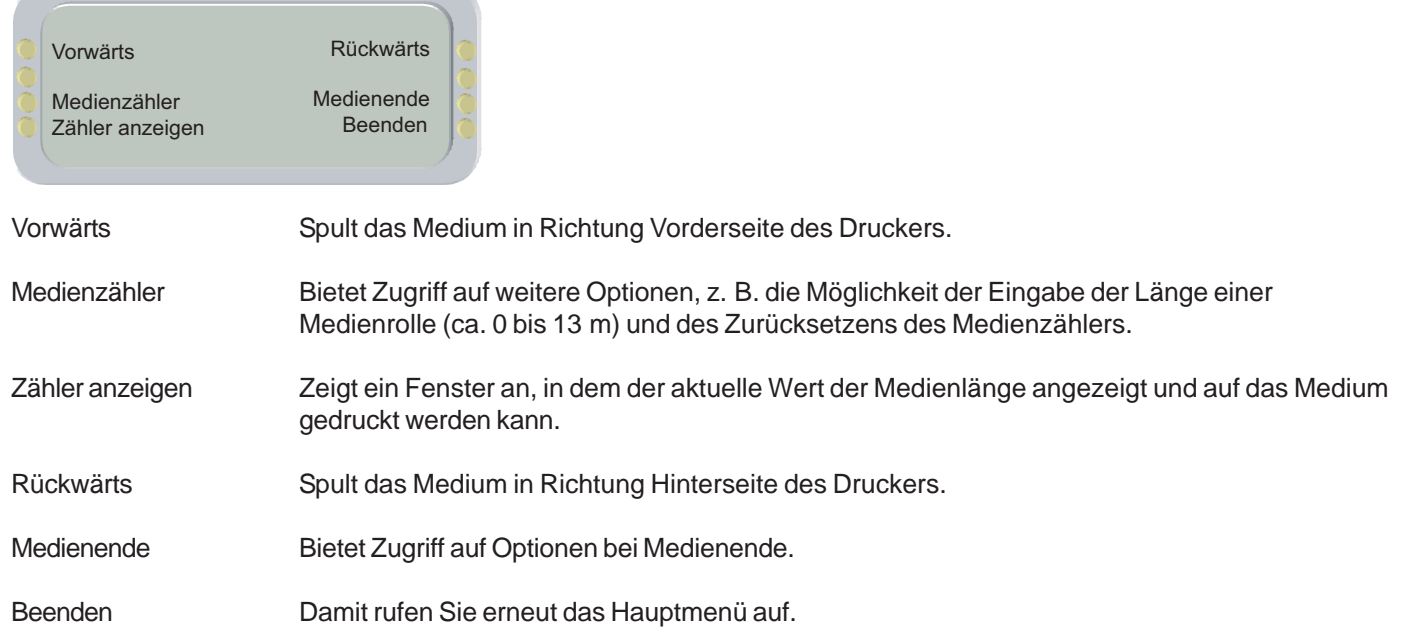

### Menüstruktur 3

### Das Menü "Setup" auf einen Blick (fett gedruckte Optionen bilden die Standardwerte)

### *Setup* Druckmodus *Farbmodus* **Farbe**, Mono *Qualitätsmodus* Hochgeschwindigkeit, Produktivität, Akzeptabel, **Erweitert**, Maximal *Punkte pro Zoll* 300, **600**, 1200 *Druckdurchgänge* 2, 3, 4, **6**, 8, 12, 16 *Durchgänge anpassen* **Auto**, Pause, Aus *Wagentempo* 1- **10** *Druckrichtung* Uni, **Bi** Beenden Papieroptionen *Zufuhrart* Einzelblatt, Rolle, Rolle 2, **Aufwicklung** *Medienstandard* **Alle**, US Engr, US Arch, ISO-A, ISO-B, Spezial, Met Over A, Graphics, US Alle, Metrisch Alle Ränder **Normal**, Erweitert, Randstreifen *Autoladeverzög.* 1-12, **6** *Schnittauto* Schnittautomatik, Verz. Schnittauto, Status Verzögerung *Medien speichern* **Ein**/Aus Beenden Trocknen *Trocknereinstellungen* **0-Aus**; 1-Nur Gebläse; 2-Hitze min., Gebläse; 3-Hitze min.; 4-Hitze gering, Gebläse; 5-Hitze gering; 6-Hitze mittel, Gebläse; 7-Hitze mittel; 8-Hitze hoch, Gebläse; 9-Hitze hoch; 10-Hitze max, Gebläse; 11-Hitze Max *Plot-Ende* Aus, **An mit Rückspulen,** An ohne Rückspulen

Beenden

### **XEROX**

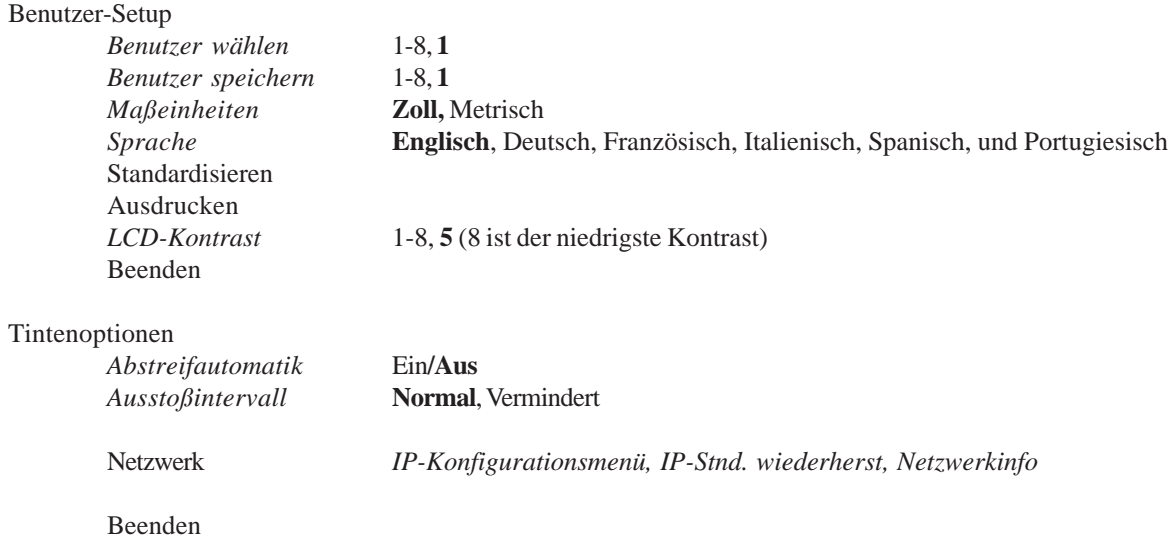

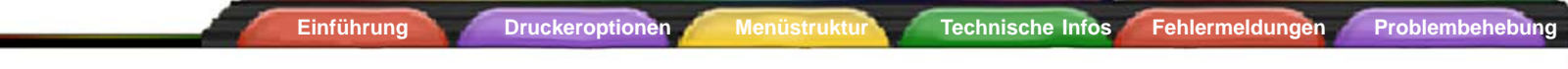

### Das Menü "Service" auf einen Blick (fett gedruckte Optionen sind Standardwerte)

*Service*

**XEROX** 

*Abgleich Diagnostik Farbtest* Info *Tintenstand* Testdruck Beenden

# **XEROX**

### **Das Menü** "Setup"

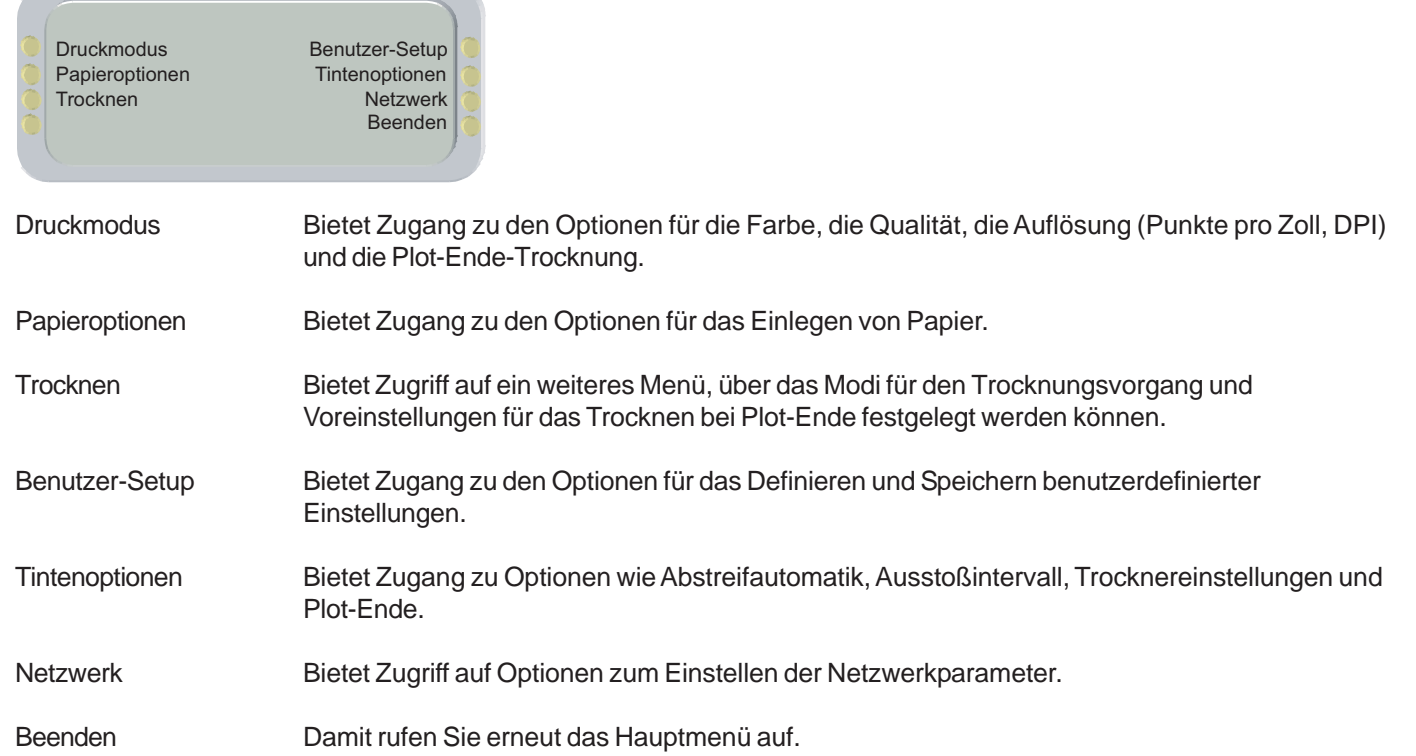

### **Druckmodus**

**XEROX** 

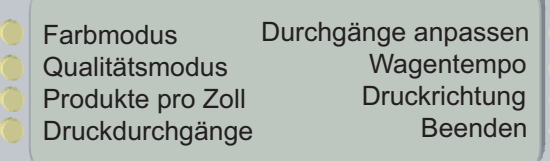

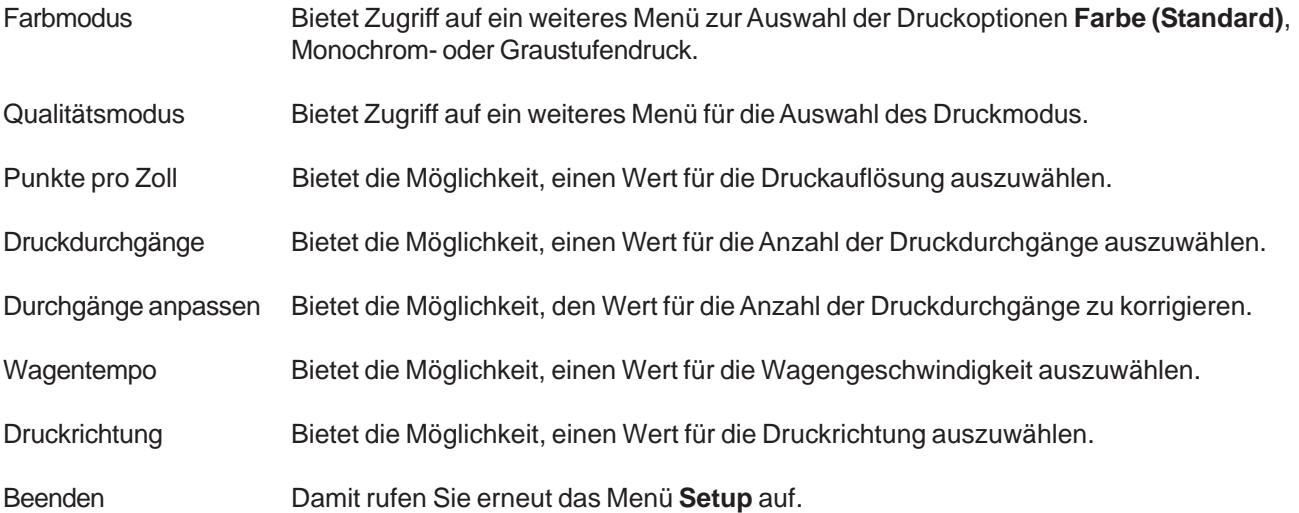

# **XEROX**

### **Papieroptionen**

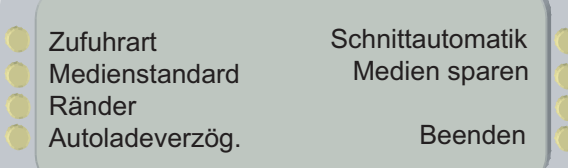

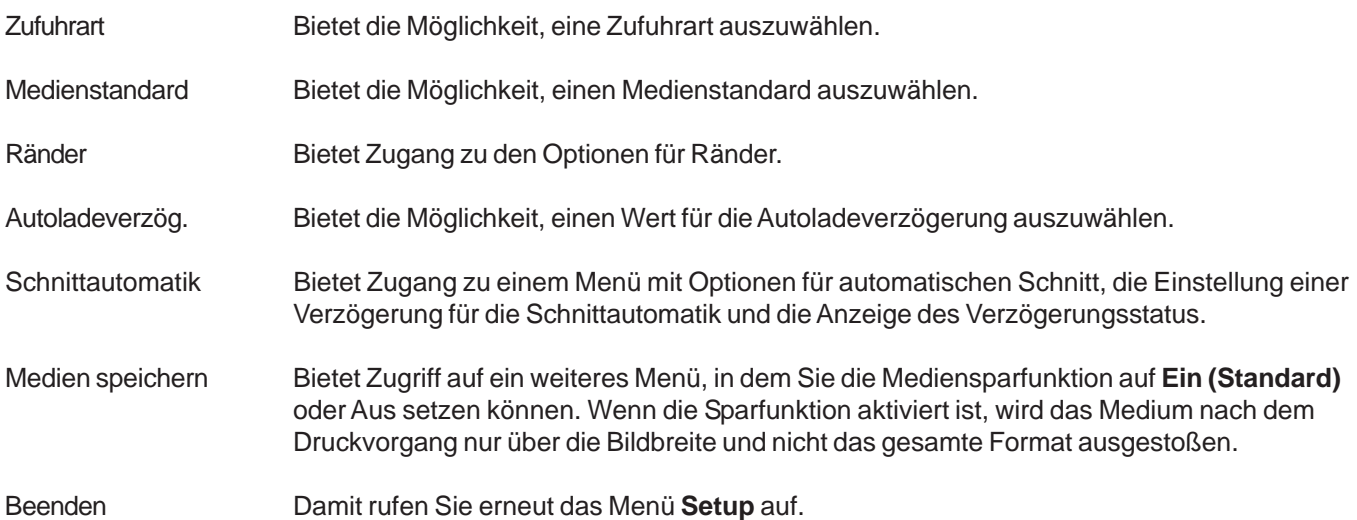

### **XEROX**

### **Das Menü "Trocknen"**

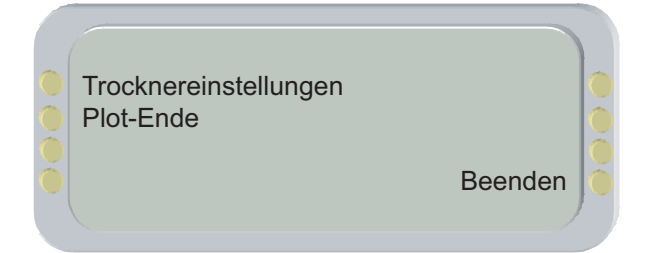

Trocknereinstellungen Bietet Zugriff auf die 12 verschiedenen Trockner-/Gebläseeinstellungen.

Plot-Ende Bietet Zugriff auf Optionen, mit denen festgelegt wird, wie nach Plot-Ende getrocknet wird. Wenn Sie bei Abschluss eines Druckauftrags für **Plot-Ende** die Option **An mit Rückspulen** aktivieren, wird das Druckmedium vom Drucker automatisch mit Druckgeschwindigkeit 30 cm vorgespult, sodass das Bild noch einmal vollständig über das Heizelement geführt wird. Anschließend wird das Medium bei 25 % der normalen Rückwärtsgeschwindigkeit in den Drucker zurückgezogen, damit es bei der Rückwärtsbewegung keine Wellen wirft. Mit **Trocknen AN ohne Rückspulen** kann das Medium ohne diesen Rückspulvorgang über den Heizer geführt werden, allerdings wird dabei nicht berücksichtigt, dass zwischen den bedruckten Abschnitten auch unbedruckte Abschnitte liegen können. Wenn **Trocknen AUS Plot-Ende** deaktiviert ist, wird bei Ende des Druckauftrags nicht gespult. Diese Option empfiehlt sich, wenn mehrere Exemplare gedruckt werden sollen.

Beenden Damit rufen Sie erneut das Menü **Setup** auf.

# **XEROX**

### **Das Menü "Benutzer-Setup"**

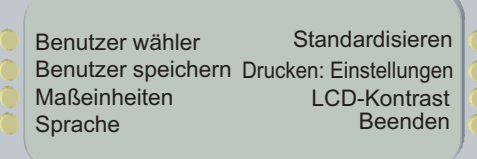

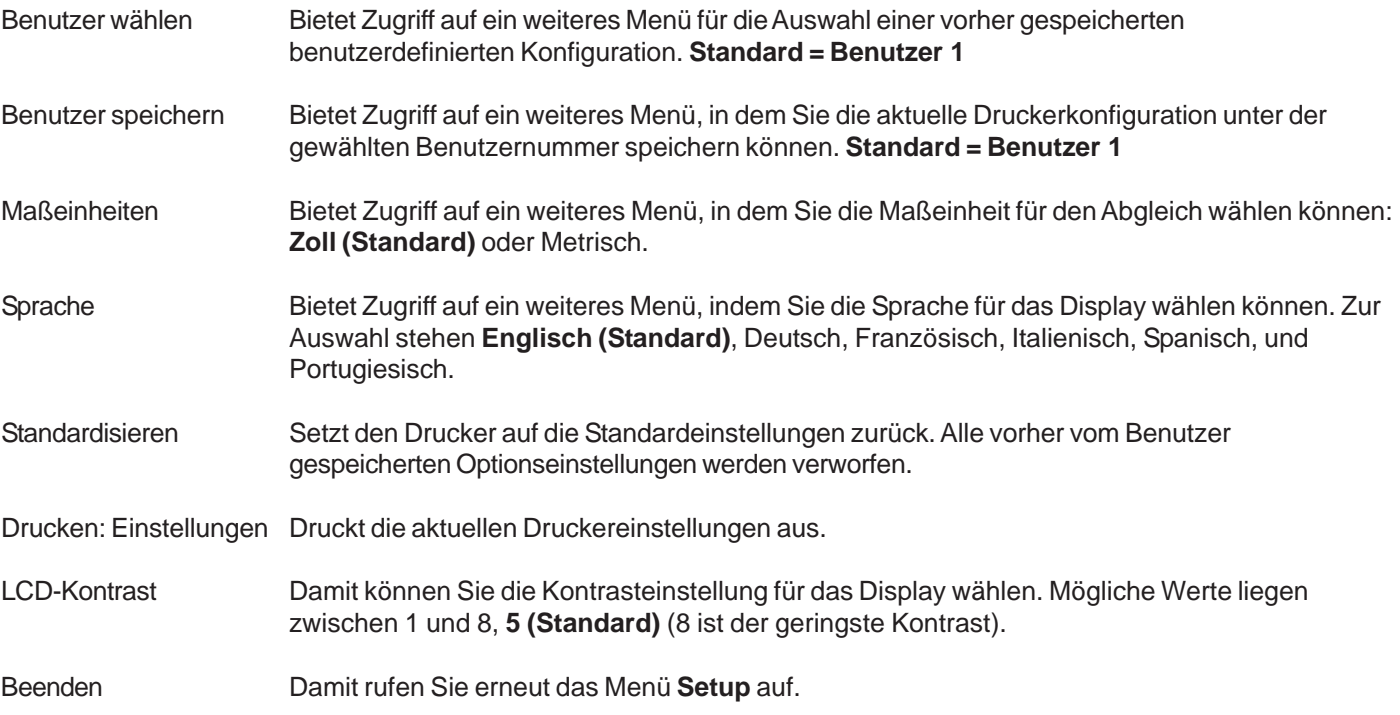

# **XEROX**

### **Tintenoptionen**

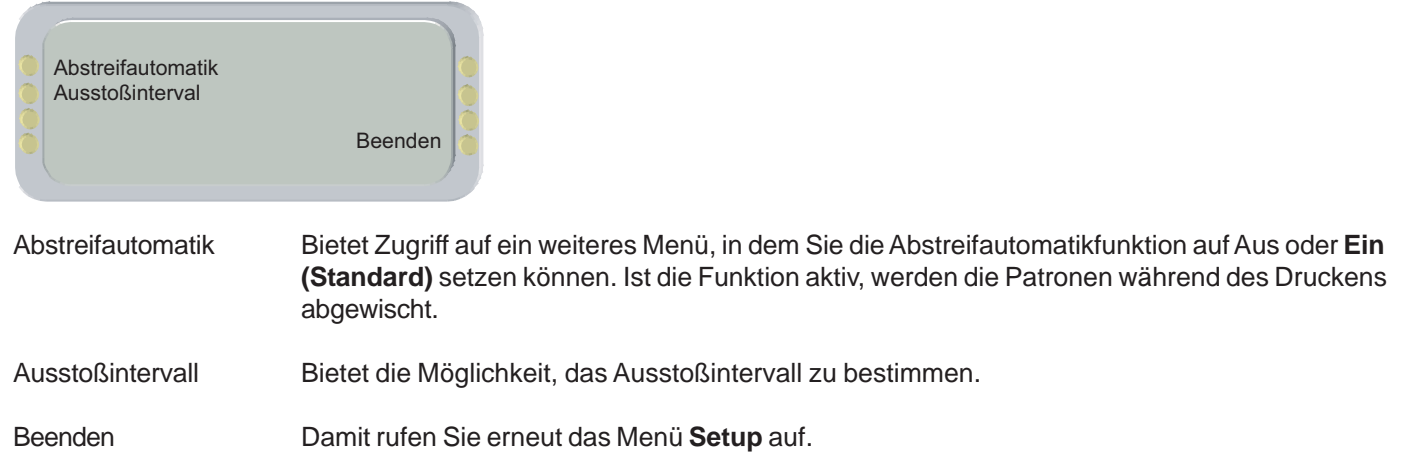

## **XEROX**

### **Das Menü "Netzwerk"**

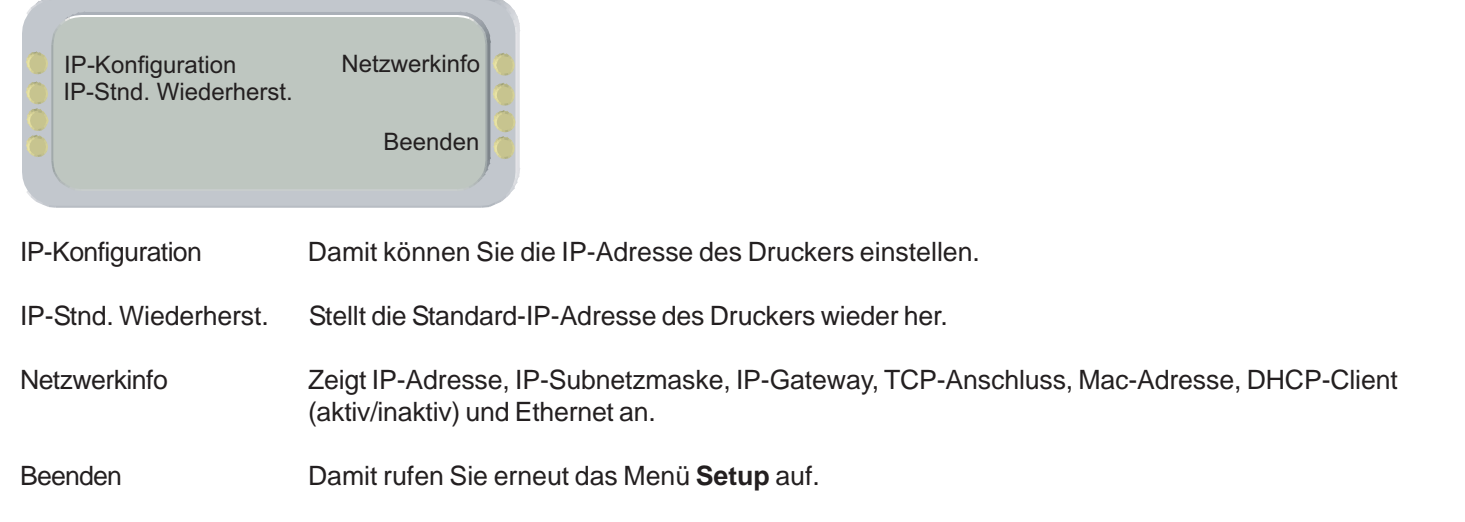

### **XEROX**

### **Das Menü** "Extras"

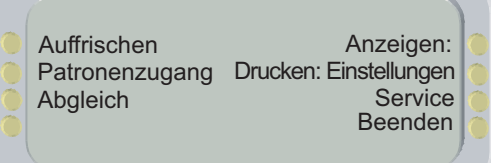

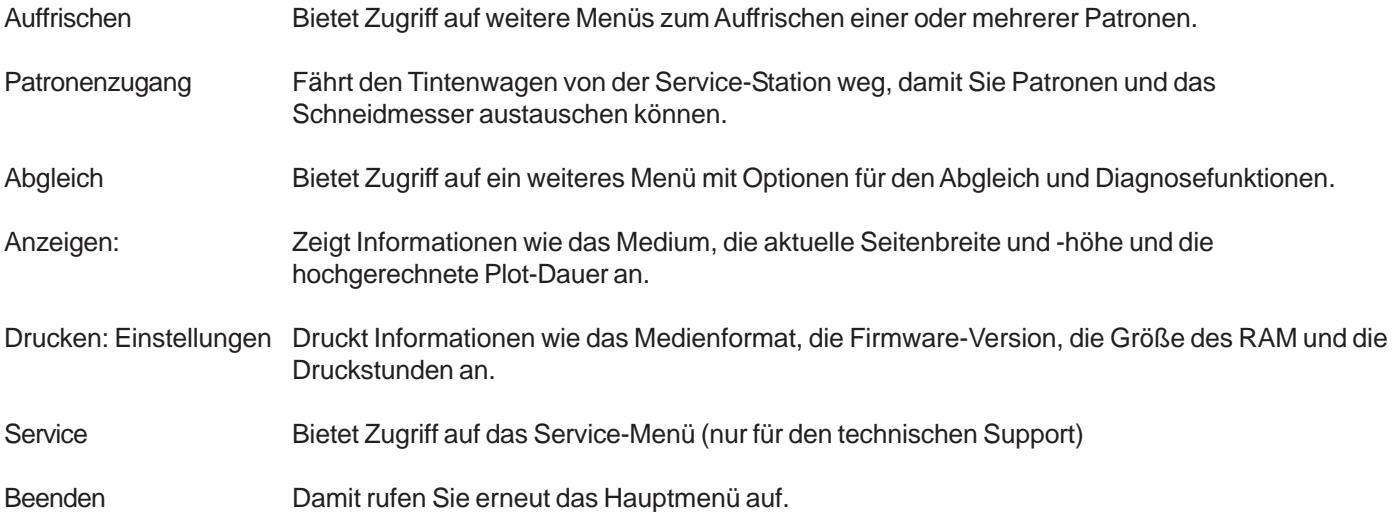

## **XEROX**

### **Das Menü "Auffrischen"**

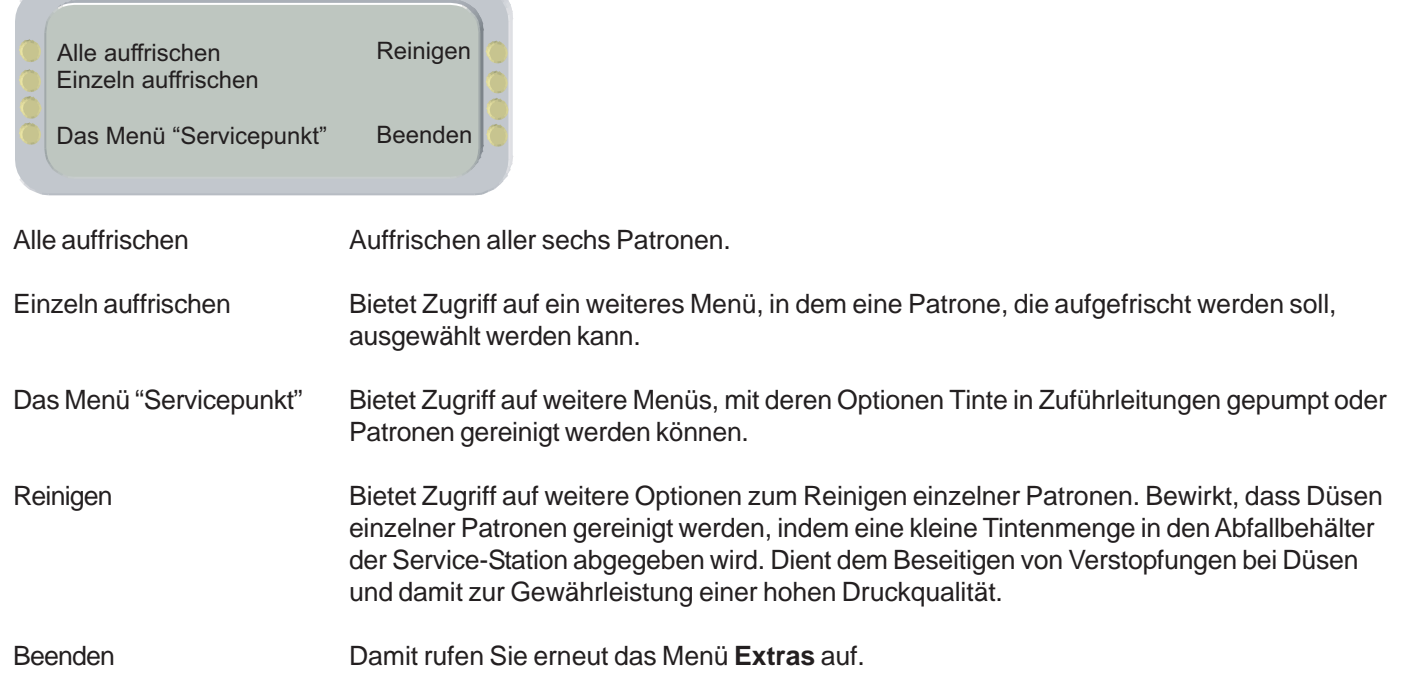

### **XEROX**

### **Das Menü "Servicepunkt"**

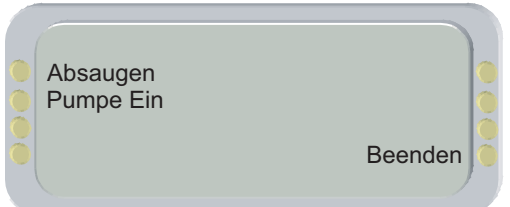

Absaugen Mit dieser Option können Verstopfungen bei Düsen oder Luftbläschen in den Zuführleitungen beseitigt werden. Bietet Zugriff auf ein weiteres Menü, in dem einzelne Patronen zum Auffrischen ausgewählt werden können. Pumpe Ein Verwenden Sie diese Funktion, um Tinte aus dem Reservoir durch die Pump/Füllpatronen zu saugen, wenn Sie bei der Installation die Leitungen füllen, oder wenn Sie die Tintenleitungen spülen, um den Tintentyp zu wechseln. Beenden Damit rufen Sie erneut das Menü **Extras** auf.
## **XEROX**

### **Abgleich**

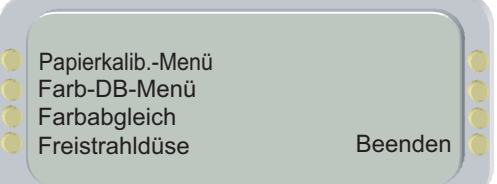

Das Menü "Papierkalib." Damit können Sie auf ein weiteres Menü zugreifen, um den Vorschublängentest oder den Papierkalibrierungs-Test auszuwählen. Beide Tests werden zur Papierkalibrierung herangezogen.

- Farb-DB-Menü Bietet Zugriff auf eine weitere Menügruppe, in der Sie das Ausdrucken des Farb-Deadband-Testmusters veranlassen und den Deadband-Geschwindigkeitsausgleich für die einzelnen Patronen aktivieren können.
- Farbabgleich Bietet Zugriff auf eine weitere Menügruppe, in der Sie die horizontalen und vertikalen Abgleichmuster ausdrucken können.
- Freistrahldüse Bietet Zugriff auf eine weitere Menügruppe, in der Sie das Ausdrucken des Düsenstatusmusters veranlassen und die Überbrückung von Düsen in den einzelnen Patronen aktivieren können.
- Beenden Damit rufen Sie erneut das Menü **Extras** auf.

# **XEROX**

### **Das Menü "Papierkalib."**

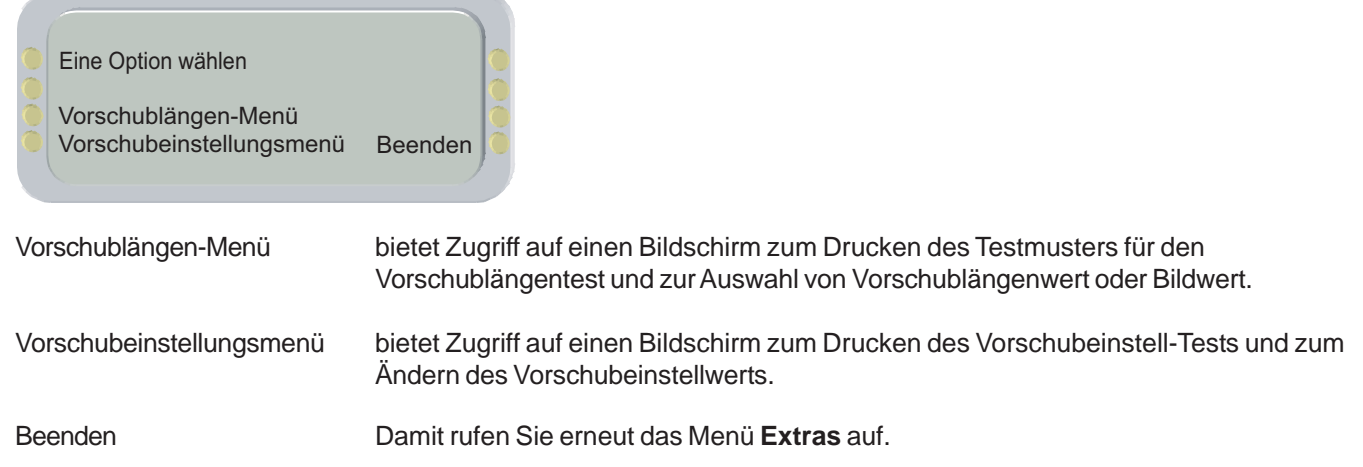

# **XEROX**

### **Das Menü "Farbabgleich"**

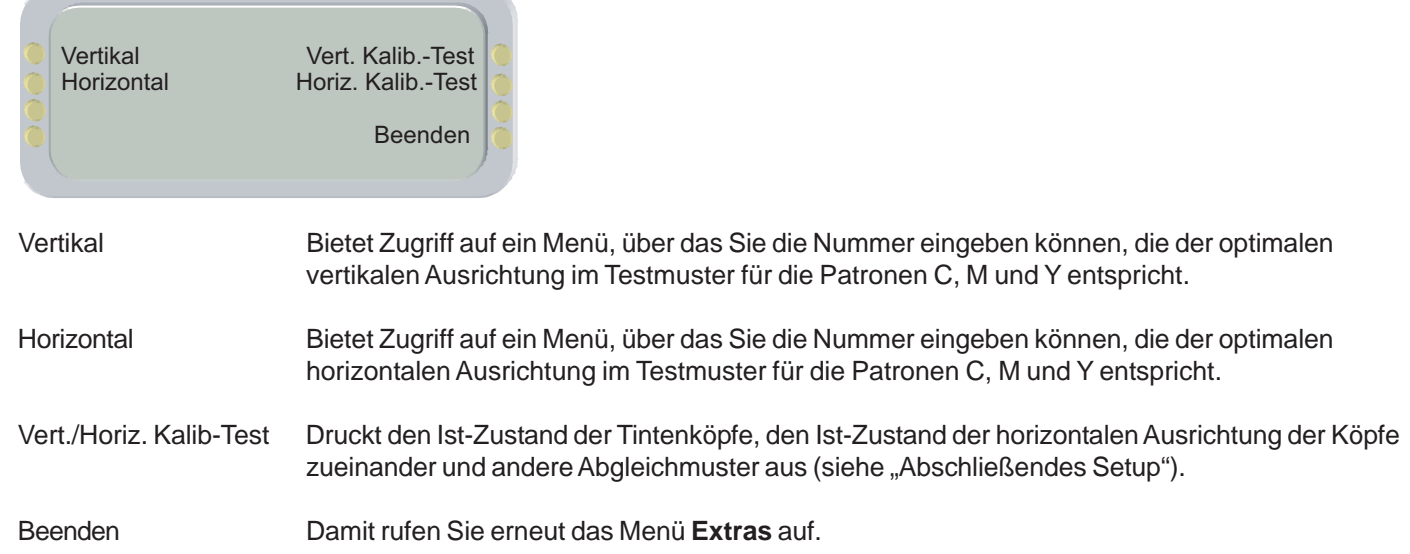

# **XEROX**

### **Das Menü "Service"**

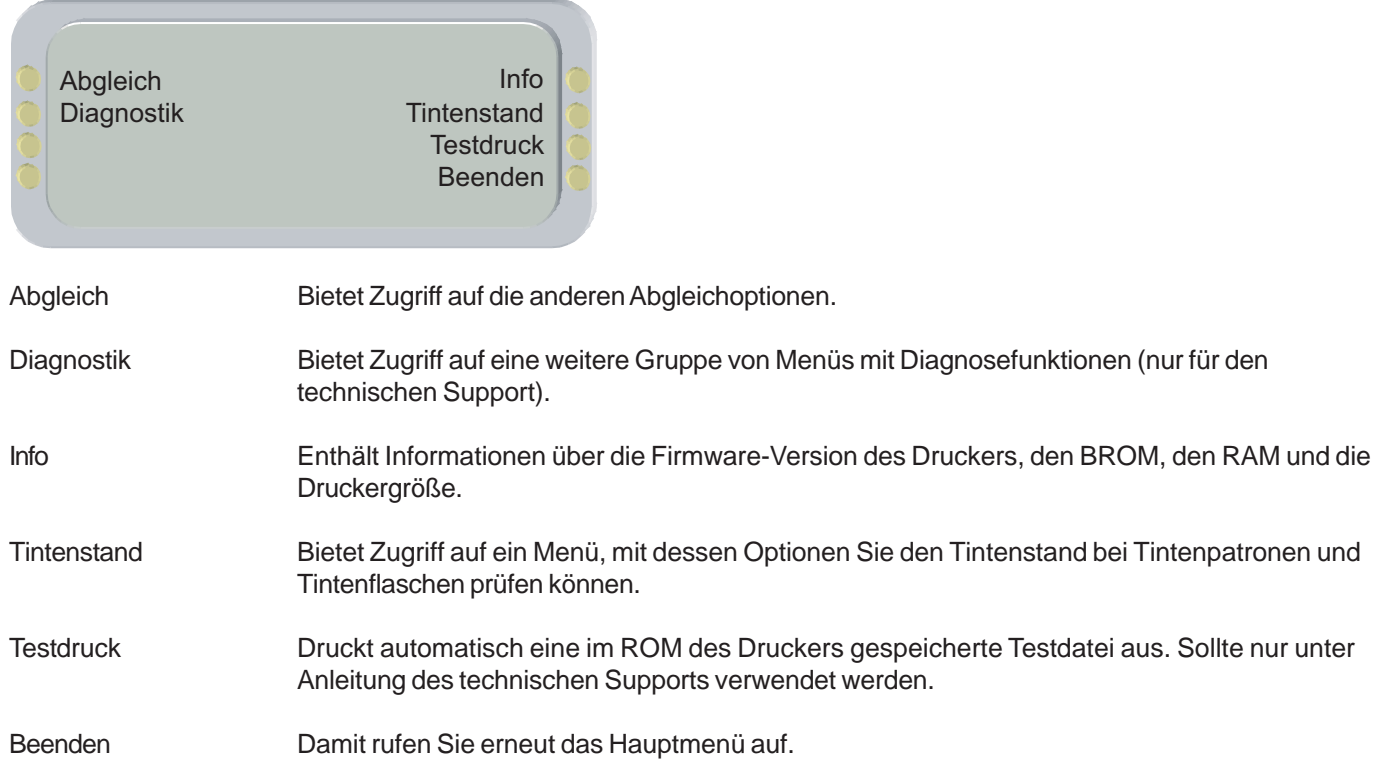

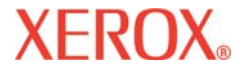

### Technische Informationen A

#### **TINTENTYPEN:**

Farbstoff- und pigmentbasierte Tinten

#### **ABMESSUNGEN DER MEDIENROLLEN**

Rolleninnenkern: 2 Zoll und 3 Zoll (ca. 5 und 7,5 cm) Max. Rollenaußendurchmesser: 6" Max. Rollenbreite: 60", 42"

#### **AUFLÖSUNG:**

300 x 300 dpi (verdoppelt) 600 x 600 dpi 1200 x 600 dpi (1200 interpoliert)

#### **FUNKTIONSMERKMALE:**

Rolleneinzug mit Trennmesser Servo-Einzug und -Aufwicklung 8 benutzerdefinierbare Einstellungen Prozessor: PowerPC 405 GP Tintenpatronen (6) 700 ml-Tintenbehälter (6) Automatisches Tintenauffrischsystem

#### **ZEILENLÄNGENGENAUIGKEIT:**

 +/- 0,2 % oder +/-0,015 Zoll, wobei der jeweils größere Wert verwendet wird. Gemessen auf Xerox Premium-Weißfilm, 5 mil bei 50 % relat. Luftfeuchte mit abgeglichener Papierachse.

#### **SCHNITTSTELLEN:**

100BaseT-kompatibel (RJ45-Anschluss)

#### **STROMVERSORGUNG:**

100 bis 120 / 200 bis 240 VAC 50 bis 60 Hz

Stromverbrauch: Leerlauf: 25 W Normalbetrieb: 1120 W Maximal: 1225 W

#### **BETRIEBSUMGEBUNG:**

 $15^{\circ}$ C – 30 $^{\circ}$ C (59 $^{\circ}$ F – 85 $^{\circ}$ F) 20 % bis 70 % relative Luftfeuchte (nicht kondensierend)

#### **LAGERBEDINGUNGEN:**

5°C – 35°C (40°F – 95°F) 5-80 % relative Luftfeuchte (nicht kondensierend) Max. 24 Std. bei Temperaturen unter 0°C (32°F) und über 40°C (104°F).

#### **ZERTIFIZIERUNGEN:**

Sicherheit In Übereinstimmung mit den Anforderungen für ITE-Produkte der Klasse A.

Elektromagnetische Kompatibilität In Übereinstimmung mit den Anforderungen für ITE-Produkte der Klasse A: FCC-Bestimmungen, DOC, Energy Star® konform.

#### **ABMESSUNGEN – CA. 1,5M DRUCKER UND STÄNDER, VERPACKT**

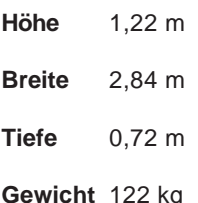

#### **ABMESSUNGEN – CA. 1,5 M DRUCKER UND STÄNDER, VERPACKT**

**Höhe** 1,22 m **Breite** 2,39 m **Tiefe** 0,72 m **Gewicht** 111 kg

**Hergestellt in den USA.**

### Fehlermeldungen B

Anhand dieser Anzeigemeldungen können Sie den Status des Druckers ermitteln und mögliche Korrekturmaßnahmen einleiten, wenn der Betrieb nicht innerhalb der vorgesehenen Parameter erfolgt.

### **Warnungen**

Um die aktuell aktiven Warnungen anzuzeigen, wählen Sie im Hauptmenü WARNUNGEN. Dass Bedingungen vorliegen, die eine Warnung hervorrufen, wird durch ein blinkendes Sternchen (\*) im Hauptmenü angezeigt.

Um die Warnmeldung anzuzeigen, drücken Sie im Hauptmenü **Warnungen**. Die Fehlerbedingung wird unter **Warnungen** aufgelistet. Wenn gleichzeitig mehrere Fehlerbedingungen bestehen, können die entsprechenden Warnungen unter **Warnungen** angezeigt werden, indem Sie auf **Weiter** drücken. Wenn Sie den Fehler nicht beseitigen können, notieren Sie sich die Fehlermeldung und den Ablauf der Ereignisse, die zum Anzeigen der Meldung führten, damit Sie das Problem dem technischen Kundendienst beschreiben können.

### **Wagenachsenfehler**

Wenn ein Wagenachsenfehler angezeigt wird, schalten Sie den Drucker aus und dann wieder ein. Damit müssten Sie den Fehler beseitigen.

### **Patrone**

Der Drucker führt automatisch Tests an den Patronen durch und erhöht mit den ermittelten Daten die Bildqualität, überwacht den Status der Patronen und informiert den Benutzer über den aktuellen Status des Systems. Einige Tests werden zwischen den Druckaufträgen durchgeführt und erfordern keinen Eingriff seitens des Benutzers; bei anderen Tests muss der Benutzer eingreifen.

In der folgenden Tabelle sind die mit den Patronen in Zusammenhang stehenden Fehlermeldungen sowie Maßnahmen zur Fehlerbehebung aufgeführt.

Wenn ein Patronenfehler angezeigt wird, wählen Sie **Extras/Service/Tintenstand/Patronen Info**, um Informationen über die Patrone anzuzeigen. Drücken Sie **Extras/Patronenzugang**, um den Wagen von der Service-Station wegzubewegen. Wenn die Patrone ausgetauscht, gereinigt usw. wurde, drücken Sie erneut

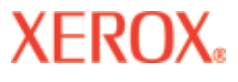

### Fehlermeldungen B

**Patronenzugang**, damit sich der Wagen zurück in die Service-Station bewegt.

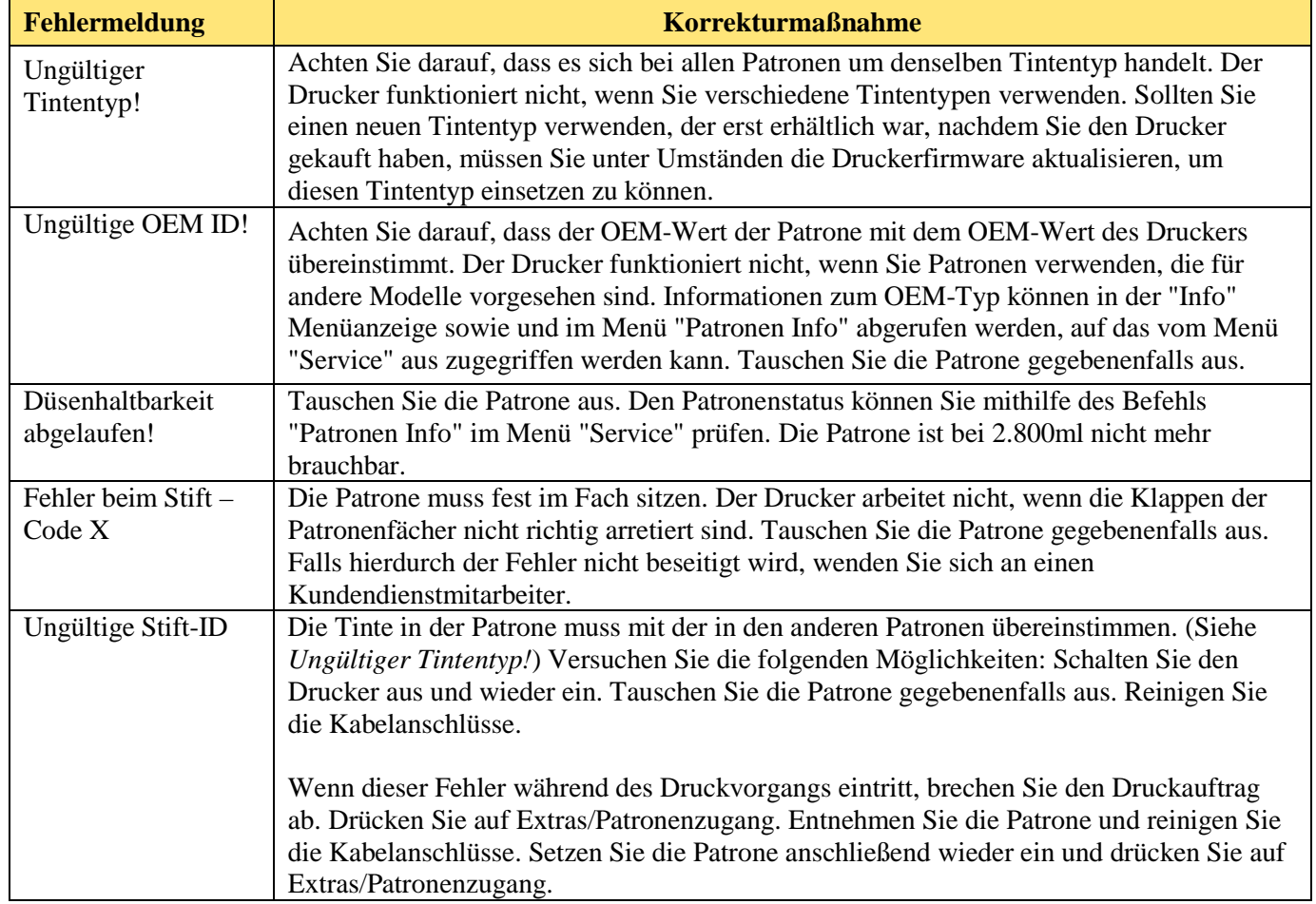

### Fehlermeldungen B

#### **Tintensystem**

Die Menge der im Tintenbehälter enthaltenen Tinte wird durch den Drucker überwacht. Sobald der Abfallbehälter geleert werden muss, wird eine Warnung ausgegeben. Wenn der Abfallbehälter voll ist oder gerade herausgenommen wurde, kann auf die Optionen der Service-Station nicht zugegriffen werden. Die Tinte ist ordnungsgemäß zu entsorgen. In der folgenden Tabelle sind Fehlermeldungen in Zusammenhang mit Tintenflaschen sowie Maßnahmen zur Fehlerbehebung aufgelistet.

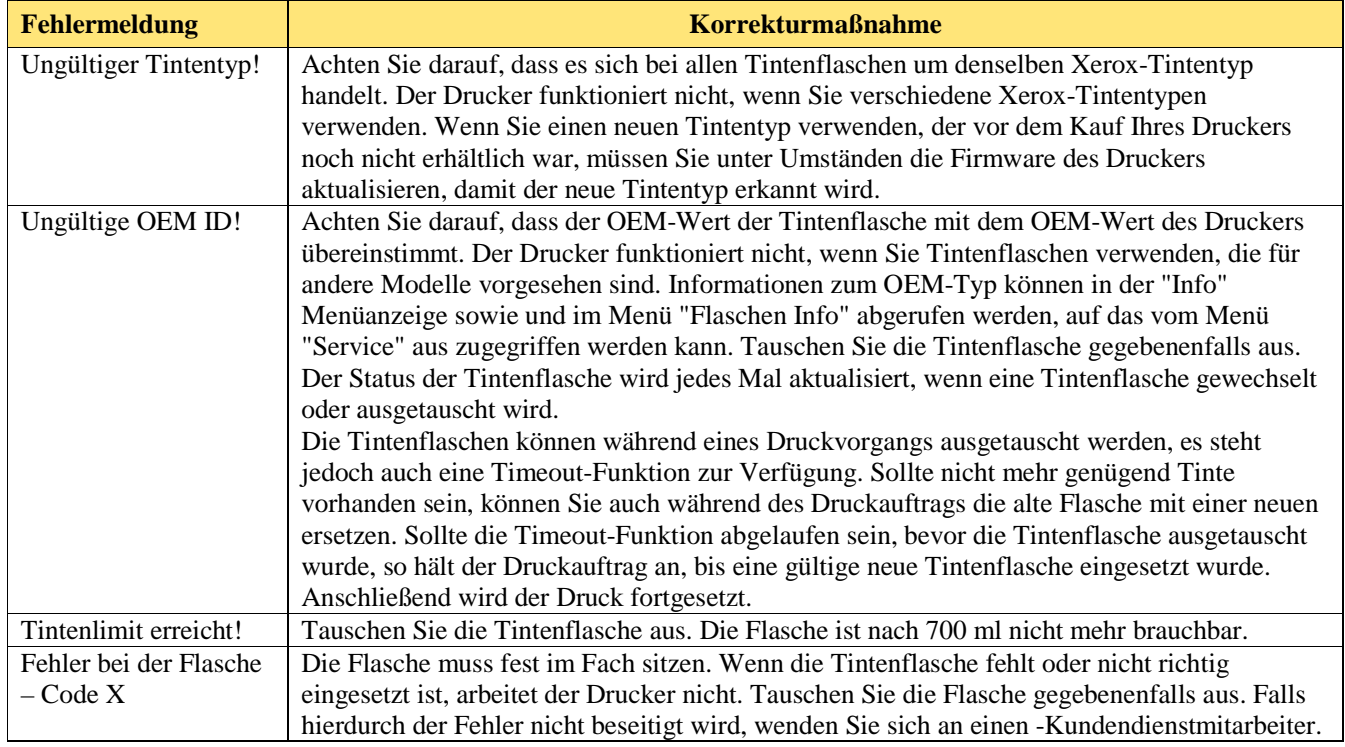

### Fehlermeldungen B

#### **Platine**

Platinenfehler werden als "MBID-Fehler - Code X" angezeigt. Statt "X" wird der spezifische Fehlercode angezeigt. Notieren Sie sich bei allen Platinenfehlern den Fehlercode und wenden Sie sich anschließend für weitere Unterstützung an den technischen Kundendienst.

#### **Speicher**

Falls die Meldung "Rasterspeicher nicht ausreichend" angezeigt wird, drücken Sie im Hauptmenü die Reset-Taste. Damit löschen Sie die Meldung und brechen den Druckauftrag ab.

#### $\overline{C}$ Problembehebung C

Dieser Anhang enthält wichtige Informationen, die Ihnen bei der Lösung der am häufigsten auftretenden Druckerprobleme helfen sollen. Die angesprochenen Probleme sind in folgende Kategorien unterteilt:

- **·** Fehlerfreier Betrieb
- **·** Druckqualität
- **·** Datenübertragung
- **·** Anwendungssoftware

### **Kurzliste zur Problembehebung**

Viele häufig auftretende Probleme lassen sich einfach durch Überprüfung der folgenden drei Punkte beheben:

- **·** Ist der Drucker richtig an die Stromversorgung angeschlossen?
- **·** Ist auf der Rückseite des Druckers die richtige Spannung eingestellt, d. h. 115/230?
- **·** Funktioniert das Netzwerk ordnungsgemäß?

### **Isolieren von Problemen**

Mit der folgenden Prozedur lassen sich Probleme einfach auf den Drucker, die Schnittstelle zwischen Computer und Drucker bzw. die Anwendungssoftware eingrenzen:

- 1. Schalten Sie den Drucker aus und dann wieder ein.
- 2. Legen Sie ein Medium ein, und frischen Sie dann die Patronen auf, um sicherzustellen, dass alle Düsen Tinte abgeben. (Siehe Schnellreferenz.)
- 3. Führen Sie einen Farbabgleich durch. (Siehe Schnellreferenz.)

Wenn Ihr Drucker bei einem der aufgeführten Schritte eine Fehlfunktion aufweist, wenden Sie sich an Ihren Händler oder an den technischen Kundendienst. Andernfalls führen Sie folgende Schritte durch.

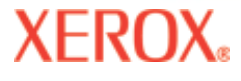

### $\overline{C}$ Problembehebung

- 4. Senden Sie mithilfe des DOS-Befehls **Copy** einen Musterausdruck über den Ethernetanschluss direkt an den Drucker. Unter Windows 98 geben Sie dazu beispielsweise Folgendes ein: copy /b <Dateiame>.rtl lpt1. Unter Windows NT lautet die Eingabe wie folgt: print /d:lpt1 <Dateiname>.
- 5. Wenn Ihr Computer Teil eines Netzwerks ist, melden Sie sich an und kopieren dann die Beispieldatei über das Netzwerk auf den Drucker.
- 6. Wenn Schritt 4 oder 5 fehlschlägt, wiederholen Sie den jeweiligen Schritt auf einem anderen Computer.

Wenn einer der vorherigen Schritte fehlschlägt, ist Ihr Drucker möglicherweise nicht richtig an den Computer und/oder das Netzwerk angeschlossen. Wenden Sie sich an Ihren Netzwerkadministrator oder Händler. Andernfalls führen Sie folgende Schritte durch:

- 7. Drucken Sie aus verschiedenen Anwendungen direkt auf Ihrem Drucker aus.
- 8. Wenn Sie in einem Netzwerk arbeiten, drucken Sie nach der Anmeldung versuchsweise aus verschiedenen Anwendungen.
- 9. Wenn Schritt 7 oder 8 fehlschlägt, wiederholen Sie den entsprechenden Schritt an einem anderen Computer. Wahlweise können Sie den Drucker auch aus dem Netz nehmen und separat testen.

Wenn eine Anwendung einen Fehler verursacht, die anderen aber erfolgreich drucken, liegt wahrscheinlich ein Problem mit der betreffenden Software vor. Wenden Sie sich an den Kundendienst der Herstellerfirma dieses Produkts. Wenn alle Anwendungen beim Drucken Fehler verursachen, ermitteln Sie etwaige Gemeinsamkeiten (z. B. ein RIP-Fenster oder ein Windows-Treiber). Wenden Sie sich an den Kundendienst der betreffenden Herstellerfirma.

#### **Fehlerfreier Betrieb**

#### **Drucker lässt sich nicht einschalten**

Stellen Sie sicher, dass das Netzkabel fest am Drucker angeschlossen und mit einer funktionierenden Steckdose verbunden ist.

Überzeugen Sie sich davon, dass der Netzschalter auf ON steht.

Vergewissern Sie sich, dass die Volllastleistung nicht die vom Hauptschutzschalter vorgegebenen Grenzen der jeweiligen Stromleitung überschreitet.

# **XEROX**

### $\overline{C}$ Problembehebung

#### **Drucker schaltet sich abwechselnd aus und ein**

Prüfen Sie, ob am Drucker Strom anliegt.

Ziehen Sie das Netzkabel des Trockners ab.

#### **Display geht nicht an**

Überzeugen Sie sich davon, dass das Netzkabel an den Drucker angeschlossen ist und der Netzschalter auf ON steht. Drücken Sie eine beliebige Taste auf dem Bedienfeld. Das Display sollte sich daraufhin einschalten.

#### **Datei wird nicht gedruckt**

Prüfen Sie die elektrischen Anschlüsse.

Sie können auch das Dienstprogramm EFPU (Emergency File Print Utility) zum Drucken der Datei verwenden. EFPU ist auf der System-CD verfügbar.

#### **Langsames Drucken unter Windows**

Aus Windows-Anwendungen wird naturgemäß langsamer gedruckt als aus DOS-Anwendungen. Überzeugen Sie sich davon, dass der Windows-Druck-Manager deaktiviert ist.

#### **Aufwicklungsrolle dreht sich nicht**

Stellen Sie sicher, dass die Medienvorschuboption **Aufwicklung** ausgewählt ist.

#### **Aufwicklungsrolle dreht sich ununterbrochen**

Vergewissern Sie sich, dass für die Option Schnittautomatik die Einstellung Ein ausgewählt ist.

Stellen Sie sicher, dass als **Zufuhrart** die Option **Rolle** oder **Rollen 2** eingestellt ist.

Überzeugen Sie sich davon, dass die Schneidevorrichtung richtig installiert ist. (Siehe Schnellreferenz.)

**SCHALTEN SIE DAS GERÄT AUS**, und reinigen Sie die Innenseite der schwarzen Manschette mit Alkohol und einem fusselfreien Tuch. Schieben Sie den Wagen vor und zurück, damit Sie an die gesamte Manschette gelangen. Schieben Sie den Wagen von Hand ganz nach links, damit das Trennmesser nach unten fällt. Schalten Sie das Gerät an.

#### $\overline{C}$ Problembehebung C

Wenn das Trennmesser stumpf ist, tauschen Sie es aus. Das Trennmesser sollte nach jeweils 200 Ausdrucken ausgewechselt werden (ungefähre Angabe; hängt von der verwendeten Medienart ab).

#### **Wagen klemmt**

Prüfen Sie den Wagen auf eingeklemmte Medien oder Blockaden.

Überzeugen Sie sich davon, dass sich die Service-Station senkt. Falls nicht, drücken Sie sie nach links unten. Andernfalls löst sich das Trennmesser nicht.

Entfernen Sie die Service-Station. Lassen Sie den Wagen zum Bereich der Service-Station zurückkehren. Wenn keine Probleme auftreten, prüfen Sie den Bereich unter der Service-Station auf eventuelle Ursachen für die Hebung.

#### **Wagenachsenfehler**

Wagenachsenfehler können auf unebene Medien zurückzuführen sein. Verwenden Sie nur qualitativ hochwertige Druckmedien.

Der Fahrtweg des Wagens ist durch ein Hindernis verstellt. Das Hindernis kann, muss aber nicht sichtbar sein. Häufig wird die Blockade auch durch einen verschmutzten Kodierstreifen, ein eingeklemmtes Medium, abgenutzte Wagenlager, Fehlfunktionen der Schneidvorrichtung und lose Schleppkabelanschlüsse hervorgerufen.

Wenn Sie folgende Punkte geprüft haben, starten Sie den Drucker neu, um einen ordnungsgemäßen Betrieb zu garantieren.

**Hinweis**: Wenn der Fehler erneut auftritt, beobachten Sie, ob der Wagen an derselben oder an einer anderen Stelle blockiert.

Wenn sich der Wagen an derselben Stelle befindet, prüfen Sie den Kodierstreifen auf sichtbare Beschädigungen (das durchsichtige Kunststoffband zwischen Schleppkabelpritsche und Manschette).

Prüfen Sie, ob sich der Wagen ungehindert bewegt, indem Sie den Drucker ausschalten und den Wagen von einem Ende der Welle an das andere schieben (die Fahrt des Wagens darf nicht schwergängig sein oder blockiert werden). **(VOR AUSFÜHRUNG DIESES SCHRITTES MÜSSEN SIE SICH DAVON ÜBERZEUGEN, DASS KEIN STROM AM GERÄT ANLIEGT.)**

Reinigen Sie Ober- und Unterseite des Kodierstreifens mit einem Wattestäbchen und destilliertem Wasser (lassen Sie den Streifen in circa 30 Minuten vollständig trocknen, bevor Sie den Drucker wieder in Betrieb nehmen).

# **XEROX**

### $\overline{C}$ Problembehebung

Entfernen Sie das Trennmesser aus der linken Seite des Wagens, und prüfen Sie es auf sichtbare Schäden. Stellen Sie sicher, dass ein Trennmesser der Version 3 (oder neuer) installiert ist (siehe folgende Abbildung).

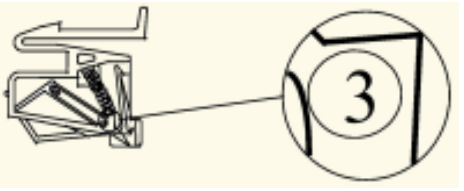

Prüfen Sie die Welle auf sichtbare Schäden (auf ihr bewegt sich der Wagen während des Betriebs vor und zurück).

Reinigen Sie die Welle mit einem fusselfreien Lappen und Isopropanol (lassen Sie sie vor Wiederinbetriebnahme des Druckers trocknen).

Prüfen Sie die Manschette auf sichtbare Beschädigungen, z. B. auf abgenutzte Stellen und sich lösende Teile.

Prüfen Sie das Schleppkabel (das Kabel, dass sich während des Betriebs des Druckers bewegt) auf sichtbare Schäden.

Prüfen Sie, ob sich der Tragrollensatz (am linken Ende der Manschette) ungehindert bewegen kann. Prüfen Sie, ob er Risse aufweist oder gebrochen ist.

#### **Kein Tintenfluss während des ersten Ansaugvorgangs**

Prüfen Sie, ob die Tintenflasche fest installiert ist.

Prüfen Sie, ob die Tintenzufuhr durch Fremdkörper blockiert ist. Spülen Sie die Zuleitungen bei Bedarf mit destilliertem Wasser aus, und frischen Sie sie dann wieder auf.

#### **Kein Ansaugvorgang am Anfang möglich**

Prüfen Sie, ob die Tintenflaschen fest installiert sind.

Prüfen Sie das Tintenzufuhrsystem auf undichte Stellen. Wenn Sie undichte Stellen nicht beheben können, wenden Sie sich an den technischen Kundendienst.

## **XEROX**

### $\overline{C}$ Problembehebung

#### **Patronen sind undicht**

Prüfen Sie, ob die Patronen richtig installiert sind.

### Frischen Sie die Zuleitungen auf, und füllen Sie sie mit Tinte.

#### **Verschiedene Düsen sind verstopft und geben keine Tinte ab**

Verwenden Sie die Reinigungsfunktion des Druckers: **Extras/Auffrischen/Reinigen.**

Wiederholen Sie den Auffrischvorgang mehrere Male.

Nehmen Sie die Patrone heraus, reinigen Sie sie, und setzen Sie sie wieder ein. Wiederholen Sie dann den Auffrischvorgang. Benutzen Sie im Düsenbereich keinen Alkohol.

Reinigen Sie die Service-Station, reinigen Sie die Patrone erneut, und wiederholen Sie dann die Auffrischung.

Reinigen Sie die elektrischen Kontakte der Patrone mit einem mit Wasser befeuchteten Wattestäbchen. Lassen Sie den Kontakt trocknen. Wiederholen Sie den Auffrischvorgang. Verwenden Sie kein Azeton oder andere aggressive Reiniger, weil diese die Kontakte beschädigen könnten.

Möglicherweise ist eine Düse ausgefallen. Tauschen Sie die Patrone aus.

Prüfen Sie, ob der Kontakt beim Drucken durch Tintenspritzer verschmutzt wurde. Entfernen Sie die Patrone, und wischen Sie den Patronenanschluss mit einem mit Wasser befeuchteten Wattestäbchen ab.

Testen Sie den Düsenstatus gemäß der Anweisungen in der Schnellreferenz. Wenn Teile des Ausdrucks fehlen, fügen Sie die betroffenen Düsen der Überbrückungsliste hinzu. Tauschen Sie die Patrone gegebenenfalls aus.

#### **Tintenspritzer auf dem Anschluss**

Als Anschlüsse werden die Kupferkontakte am Wagen bezeichnet, an denen die Patrone sitzt. Reinigen Sie die Anschlüsse vorsichtig mit einem mit Wasser befeuchteten Wattestab. Verwenden Sie kein Azeton oder andere aggressive Reiniger, weil diese die Kontakte beschädigen könnten.

## **XEROX**

### $\overline{C}$ Problembehebung

#### **Trockner ist ausgeschaltet (unter "Sensorstatus")**

Prüfen Sie den eingestellten Spannungswert (entweder 115 V oder 230 V je nach Region). Wenn für den Trockner 115 V eingestellt sind, aber 230 V verwendet werden, ermitteln die Schaltungen im Trockner eine Überhitzung auf Grund der überhöhten Stromstärke (bevor der Schutzschalter ausgelöst wird). Dadurch werden die Heizelemente im Trockner abschaltet, und das Gebläse wird eingeschaltet. Schalten Sie den Strom ab und dann wieder ein.

**Vorsicht**: Wenn das Netzkabel des Druckers angeschlossen ist, wird auch dann durch den Trockner Wechselstrom geleitet, wenn der Netzschalter auf OFF steht. Trennen Sie deshalb den Drucker und den Trockner immer von der Stromversorgung (stellen Sie den Netzschalter auf OFF, und ziehen Sie das Netzkabel des Druckers heraus), wenn der Spannungswert oder die Einstellungen des Schutzschalters geändert werden. Um den Drucker neu zu starten, schließen Sie den Drucker und den Trockner an die Stromversorgung an (schließen Sie das Netzkabel des Druckers an, und schalten Sie den Drucker ein).

#### **Druckereinstellungen gehen beim Ausschalten und Neustarten des Druckers verloren**

Speichern Sie Ihre Druckereinstellungen unter einer Benutzernummer. (Siehe dazu "Speichern benutzerdefinierter Einstellungen" in Kapitel 2.) Wenn Sie drucken möchten, wählen Sie die Benutzernummer, unter der die Einstellungen gespeichert wurden.

## **XEROX**

### $\overline{C}$ Problembehebung

#### **Was tue ich, wenn ich ein Firmware-Upgrade benötige?**

Firmware-Upgrades können von der Xerox-Website heruntergeladen werden (www.xerox.com).

#### **Herunterladen der Firmware (Upgrade/Aktualisierung des Druckers)**

Wenn der Drucker für einen Druckserver eingerichtet ist, können Sie das Encad-Dienstprogramm EFPU (Emergency File Print Utility) verwenden, um die neue Firmware auf den Drucker herunterzuladen. EFPU befindet sich auf der System-CD.

1. Senden Sie die Datei XXXX.ROM mithilfe von EFPU an den Drucker.

Ungefähr 20 bis 40 Sekunden später ertönt ein einzelner Signalton, der anzeigt, dass der Download erfolgreich abgeschlossen wurde. Eine Sekunde später startet der Drucker automatisch neu. Er sollte wie üblich hochfahren. Prüfen Sie, ob die neue Firmware-Version aufgespielt wurde, indem Sie die Menüs **Extras/Service/Info** durchlaufen.

2. Sollten Sie mehrere aufeinander folgende Signaltöne hören, starten Sie den Drucker erneut und setzen die Ethernet-Verbindung zurück. Schicken Sie die ROM-Datei erneut an den Drucker.

#### **Druckqualität**

Die Mehrzahl der Probleme hinsichtlich der Druckqualität lassen sich durch Auffrischen, Reinigen und Justieren der Patronen oder mithilfe der Reinigungsfunktion des Druckers beheben. Wenn dies der Fall ist, wird in Kombination mit anderen Lösungswegen auch "Auffrischen, Reinigen, Justieren oder Austauschen" empfohlen. Umfangreiche Angaben dazu finden Sie in folgenden Kapiteln:

Reinigungsfunktion – siehe "Patronenreinigung" im Wartungshandbuch

Auffrischen – siehe Schnellreferenz

Reinigen – siehe Wartungshandbuch

Justieren – siehe Schnellreferenz

Austauschen – siehe Wartungshandbuch

#### **Es erscheint kein Druckbild**

Überzeugen Sie sich davon, dass das Band vom Druckkopf der Patrone entfernt wurde.

## **XEROX**

### $\overline{C}$ Problembehebung

#### **Ausdruck weist weiße Linien oder große Lücken auf, bzw. Teile von Zeichen fehlen**

Empfohlen wird die Reinigungsfunktion sowie das Auffrischen, Reinigen, Justieren oder Ersetzen von Patronen. Prüfen Sie, ob die Tintenflasche leer ist. Tauschen Sie die Flasche bei Bedarf aus oder füllen Sie sie nach. Überzeugen Sie sich davon, dass das Medium ungehindert eingezogen wird.

#### **Druckqualität ist insgesamt mangelhaft**

Empfohlen wird das Auffrischen, Reinigen, Justieren oder Ersetzen von Patronen. Überzeugen Sie sich davon, dass der Drucker auf ebenem Untergrund steht. Arbeiten Sie mit einer höheren Druckqualität, z. B. Maximal. Verwenden Sie nur echte Xerox-Tinten und -Medien.

#### **Patrone spritzt kleine Mengen von Tinte auf das Papier**

Die Düsenplatte ist möglicherweise verschmiert. Versuchen Sie es mit einer niedrigeren Einspritzrate, oder wechseln Sie die Patrone aus.

#### **Streifenbildung**

Reinigen Sie die Service-Station mindestens einmal pro Woche (je nach Anzahl der Ausdrucke). (Siehe Wartungshandbuch.)

Empfohlen wird das Auffrischen, Reinigen, Justieren oder Ersetzen von Patronen.

#### **Linienzeichnungen erscheinen beim Druck verwischt**

Vergewissern Sie sich, dass Sie auf der beschichteten Seite des Mediums drucken. Legen Sie Einzelblattmedien so ein, dass sich die Aussparung auf der Seite befindet, die dem Wagen am nächsten ist. Rollenmedien sollten so eingelegt werden, dass die beschichtete Seite nach außen zeigt.

## **XEROX**

### $\overline{C}$ Problembehebung

Wenn es die Anwendungssoftware erlaubt, sollten Sie die Farbe durch eine Gammakorrektur aufhellen. Eventuell ist bei längerem Betrieb zu viel Luft in die Patrone eingedrungen.

#### **Farben werden monochrom ausgedruckt**

Stellen Sie sicher, dass der richtige Farb-/Mono-Modus eingestellt ist. Wenn Sie bei einer Zeichnung zwischen monochromem Druck und Farbe wechseln möchten, müssen Sie die Farb-/Mono-Einstellung ändern und die Datei erneut an den Drucker senden.

#### **Tinte verschmiert nach Entnahme des Ausdrucks**

Die Tinte muss trocken sein, bevor Sie den Ausdruck entnehmen. Schalten Sie den Trockner ein.

#### **Verschmierte oder dunkle Zeichen**

Stellen Sie sicher, dass Sie den richtigen Medientyp für die Anwendung verwenden. Das Medium muss gerade und faltenfrei in den Drucker eingelegt werden. Empfohlen wird das Auffrischen, Reinigen, Justieren oder Ersetzen von Patronen. Probieren Sie einen anderen Druckmodus aus.

#### **Unförmige oder schiefe Zeichen**

Justieren Sie die Patronen.

#### **Farbprobleme oder Schattenbildung**

Justieren Sie die Patronen.

#### **Übermäßige Körnigkeit**

Führen Sie einen Farb-Deadband-Abgleich durch.

#### $\overline{C}$ Problembehebung C

#### **Ghosting**

Die Temperatur der Druckpatrone wirkt sich auf die Größe der Druckpunkte aus. In erwärmten Zustand erzeugt die Patrone etwas größere Punkte als bei geringeren Temperaturen. Es gibt verschiedene Bedingungen, die die Temperatur der Patrone beeinflussen, z. B. die Umgebungstemperatur, die Anzahl der bereits gedruckten Punkte und der Heizstromkreis der Patrone. Ein Temperaturwechsel und die damit einhergehende Änderung der Punktgröße wird als "Ghosting" oder "Parasitic Suppression" bezeichnet. Ghosting kann beim unidirektionalen Drucken auftreten, wenn es einen Bildbereich gibt, in dem die Patrone keine Tinte abgibt (d. h. ein weißes Feld innerhalb eines bedruckten Bereichs). Da die Patrone abgekühlt ist, als nicht gedruckt wurde, kann es neben dem unbedruckten Bereich zu einer Aufhellung kommen. Bei dem hellen Bereich handelt es sich um "Ghosting". Durch das Vorwärmen der Patronen mit den Heizern in diesen unbedruckten Bereichen wird "Ghosting" durch die Temperaturänderung minimiert.

#### **SCHRITTWEISE MINIMIERUNG VON GHOSTING (PARASITIC SUPPRESSION)**

1. Reduzieren Sie die Geschwindigkeit des Wagens auf 5 oder niedriger.

Drücken Sie im Hauptmenü **Setup/Druckmodus/Wagentempo**. Legen Sie im Menü **Wagentempo** den Wert **5** oder niedriger fest, und drücken Sie dann **OK**. Wenn Sie den Drucker beim Drucken mithilfe einer Software steuern, müssen Sie diese Änderung in der Software vornehmen.

2. Wählen Sie für den Drucker einen bidirektionalen Modus.

Drücken Sie im Hauptmenü **Setup/Druckmodus/Druckrichtung**. Wählen Sie im Menü **Druckrichtung** den Wert **BI**, und drücken Sie **OK**. Wenn Sie den Drucker beim Drucken mithilfe einer Software steuern, müssen Sie diese Änderung in der Software vornehmen.

#### **Farben werden falsch wiedergegeben oder es fehlen Bereiche**

Empfohlen wird das Auffrischen, Reinigen, Justieren oder Ersetzen von Patronen.

Wenn Sie einen RIP von einem Fremdhersteller verwenden, wenden Sie sich an den betreffenden Hersteller, um zu ermitteln, ob die Farbtabellen auf die Verwendung von Xerox-Tinten abgestimmt wurden.

#### **Bild hat eine falsche Größe**

Vergewissern Sie sich, dass die DPI-Einstellung (300, 600 oder 1200) mit der Auflösung der Bilddatei übereinstimmt. Anweisungen dazu finden Sie in Kapitel 2.

## **XEROX**

### $\overline{C}$ Problembehebung

#### **Ausdruck enthält nur einen Teil des Bildes**

Prüfen Sie die Einstellungen der Option **Ränder**. Wenn unter **Ränder** der Wert **Normal** (Standard) eingestellt ist, ist der Druckbereich kleiner als beim Wert **Erweitert**. Wählen Sie unter **Ränder** den Wert **Erweitert**, um den Druckbereich zu vergrößern.

Der Drucker hat vielleicht nicht die richtige Mediengröße erkannt. Verwenden Sie für das Einlegen des Mediums die Option für die manuelle Zufuhr. (Siehe Schnellreferenz.)

Der Drucker druckt automatisch im Hochformat (X-Achse = Papierachse). Wenn Sie das Bild in der Anwendung gedreht haben, um Papier zu sparen, müssen Sie die nächstgrößere Papiergröße einstellen (wenn Sie beispielsweise ein Bild der Größe C drucken, wählen Sie für das Papier die Größe D). Wählen Sie für **Medien sparen** die Option **Ein**. Dadurch wird verhindert, dass der Drucker die gesamte Höhe des Papiers ausstößt.

#### **Gezackte senkrechte Linien**

Empfohlen wird das Auffrischen, Reinigen, Justieren oder Ersetzen von Patronen.

#### **Fleckig gefüllte Bereiche**

Arbeiten Sie versuchsweise mit dem Modus **Produktivität**. Wenn das Problem weiterhin besteht, versuchen Sie es mit dem Auffrischen, Reinigen, Justieren oder Ersetzen von Patronen.

#### **Übermäßige Streifenbildung in gefüllten Bereichen**

Fortwährende Streifenbildung ist in der Regel ein Hardwareproblem. Tritt die Streifenbildung nur hin und wieder auf, handelt es sich meistens um ein Softwareproblem.

Verwenden Sie speziell beschichtete Druckmedien. Xerox bietet ein umfassendes Sortiment an qualitativ hochwertigen Druckmedien an.

Setzen Sie den **Druckmodus** auf **Produktivität**. (Siehe dazu "Druckmodi" in Kapitel 2.)

Empfohlen wird das Auffrischen, Reinigen, Justieren oder Ersetzen von Patronen.

Schalten Sie die Abstreifautomatik aus.

## **XEROX**

### $\overline{C}$ Problembehebung

#### **Teile von Linien fehlen**

Empfohlen wird das Auffrischen, Reinigen, Justieren oder Ersetzen von Patronen.

Reinigen Sie die Kontakte am Wagen und die elektrischen Kontakte der Patrone. Wiederholen Sie die Auffrischung. Verwenden Sie keinen Alkohol, kein Azeton und keine anderen Reiniger. Verwenden Sie ein mit destilliertem Wasser befeuchtetes Wattestäbchen. Wenn kein destilliertes Wasser verfügbar ist, können Sie auch Leitungswasser benutzen.

#### **Schlechte Qualität senkrechter oder waagerechter Linien**

Führen Sie einen Farbabgleich durch. (Siehe Schnellreferenz.)

### **Datenübertragung**

#### **Drucker erzeugt keinen Ausdruck**

Stellen Sie sicher, dass Ihr Drucker an den Anschluss angeschlossen ist, an den die Datei geschickt werden soll.

Wenn Sie über ein Netzwerk drucken, müssen Sie ermitteln, ob das Problem vielleicht auf das Netzwerk zurückzuführen ist. Schließen Sie den Drucker versuchsweise direkt an Ihren Computer an, und schicken Sie die Datei noch einmal ab. Achten Sie darauf, dass die richtigen Netzwerkseinstellungen eingestellt sind, gemäß der Anleitung in der Online-Hilfe des Setup-Handbuchs für das Netzwerk.

#### **Verzögerungen im Modus mit 2 Druckdurchgängen**

Wenn Sie von einer RIP drucken, kann es im Modus mit 2 Druckdurchgängen zu Verzögerungen kommen. Alle RIPs komprimieren die Daten, bevor sie an den Drucker geschickt werden. Durch die hohe Druckgeschwindigkeit im Modus mit 2 Druckdurchgängen kann der Drucker die Daten nicht entkomprimieren und ohne Verzögerung drucken. Gegenwärtig gibt es keine Möglichkeit, entkomprimierte Daten von einem RIP an den Drucker zu senden.

## **XEROX**

### $\overline{C}$ Problembehebung

#### **Probleme beim Drucken über ein Netzwerk**

Prüfen Sie, ob der Drucker für die Ausführung in einem Netzwerk konfiguriert ist. Wählen Sie in der Software einen Treiber, der auch auf dem Drucker als Emulation aufgeführt ist.

#### **Keine Ausgabe beimDrucken unter Unix**

Wenn Sie beim Drucken unter Unix keine Ausgabe erhalten, versuchen Sie es mit folgenden Maßnahmen:

- 1. Prüfen Sie die Druckerhardware.
	- · Prüfen Sie, ob der Drucker ans Stromnetz angeschlossen und eingeschaltet ist.
	- · Prüfen Sie, ob das Kabel sowohl am Drucker als auch an der Workstation bzw. am Server angeschlossen ist.
		- · Prüfen Sie, ob es sich um das richtige Kabel handelt und ob es funktionstüchtig ist.
		- · Prüfen Sie, ob die Hardwareschalter für den Anschluss richtig gesetzt sind.
		- · Verwenden Sie die Selbsttestfunktion des Druckers, oder führen Sie einen Demodruck durch, um die Funktionsfähigkeit des Druckers zu gewährleisten.
- 2. Überprüfen Sie die Netzwerkverbindungen.
	- · Geben Sie auf einem Druck-Client oder -server *ping Systemname* ein, und drücken Sie die Eingabetaste. Durch diesen Befehl wird geprüft, ob die Netzwerkverknüpfung zwischen dem Druckserver und dem Druck-Client korrekt eingerichtet ist.

Wenn Sie die Meldung erhalten, dass das System aktiv ist, ist das Netzwerk funktionsfähig. Ferner besagt die Meldung, dass entweder ein Naming-Service oder die lokale /etc/hosts-Datei den Hostnamen (Systemnamen) in eine IP-Adresse übersetzt hat. Wenn das nicht der Fall ist, müssen Sie die IP-Adresse eingeben.

- Wenn Sie eine "Nicht verfügbar"-Meldung erhalten, prüfen Sie Folgendes:
	- Wie ist NIS oder NIS+ eingerichtet?
	- · Müssen Sie zusätzliche Maßnahmen ergreifen, damit die Druckserver und -Clients miteinander kommunizieren können?
	- · Wenn in Ihrem Netz nicht NIS oder NIS+ ausgeführt wird, haben Sie dann in die /etc/hosts-Datei jedes Clients die IP-Adresse für den Druckserver und in die /etc/hosts-Datei des Druckservers alle IP-Adressen der Druck-Clients eingegeben?

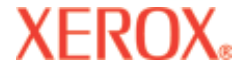

### $\overline{C}$ Problembehebung

- · Prüfen Sie, ob die Anschlussüberwachung richtig auf dem Druckserver konfiguriert ist.
- · Prüfen Sie, ob die Netzwerküberwachungsdienste bei der Anschlussüberwachung auf dem Druckserver registriert sind.
- 3. Überprüfen Sie den LP-Druckdienst.
	- · Der LP-Druckdienst muss sowohl auf dem Druckserver als auch auf dem Druck-Client ausgeführt werden.
	- · Der Drucker muss sowohl auf dem Druckserver als auch auf dem Druck-Client Anforderungen akzeptieren.
	- · Der Drucker muss sowohl auf dem Druckserver als auch auf dem Druck-Client für das Ausdrucken von Anforderungen aktiviert sein.
	- Prüfen Sie auf dem Druckserver, ob der Drucker an den richtigen seriellen Anschluss angeschlossen ist.
	- · Der Drucker muss sowohl auf dem Druckserver als auch auf dem Druck-Client richtig konfiguriert sein.
	- · Prüfen Sie auf dem Druckserver, ob der Drucker nicht wegen einer Fehlfunktion in Wartestellung ist.
	- · Der Drucker darf nicht als Anmelde-Terminal eingerichtet sein.

#### **Anwendungssoftware**

#### **Eingrenzen eines Problems auf die Software**

Mitunter sind Probleme eindeutig auf die Anwendungssoftware zurückzuführen.

Versuchen Sie, die Testdatei auf der System-CD zu drucken. Wenn die Testdatei gedruckt wird, arbeitet der Drucker innerhalb der vorgesehenen Parameter.

Drucken Sie aus Ihrer Anwendung oder aus einer anderen Anwendung heraus eine einfache Datei aus. Wenn diese richtig gedruckt wird, liegt das Problem möglicherweise an Ihrer Software.

Wenn Sie mit einer Windows-Anwendung arbeiten und die Datei aus Windows nicht richtig gedruckt wird, drucken Sie versuchsweise aus EFPU. Wenn diese Datei richtig gedruckt wird, liegt das Problem möglicherweise an Ihrem Windows-Treiber oder der Windows-Einrichtung.

#### $\overline{C}$ Problembehebung C

#### **Schwierigkeiten beim Drucken von Dokumenten in den Formaten A bis E**

Bei vielen Softwareanwendungen ist die maximale Druckgröße auf C oder D beschränkt. Das liegt an der Art der Überführung des internen Koordinatensystems dieser Anwendungen in den Speicher.

#### **Anfordern von Unterstützung**

Wenn Sie die in diesem Handbuch vorgeschlagenen Lösungsmöglichkeiten ausprobiert haben und dennoch Unterstützung benötigen, wenden Sie sich an den Händler, bei dem Sie Ihren Drucker gekauft haben.

Bevor Sie den technischen Kundendienst anrufen, müssen Sie folgende Angaben erfassen:

#### **Druckerdaten**

Modell Firmware Version (Buchstabe) Speicher Seriennummer

#### **Computerdaten**

Modell Betriebssystem Anschluss (seriell oder parallel)

#### **Technischer Kundendienst**

Wenn Sie Probleme mit Ihrem Drucker haben, sollten Sie zunächst die in diesem Handbuch vorgeschlagenen Lösungsmöglichkeiten ausprobieren. Wenn sich die Probleme damit nicht beheben lassen, können Sie sich unter folgenden Adressen an den Kundendienst wenden: